## Tutorial for JADBio Regression analysis -**Parkinson's disease Case study**

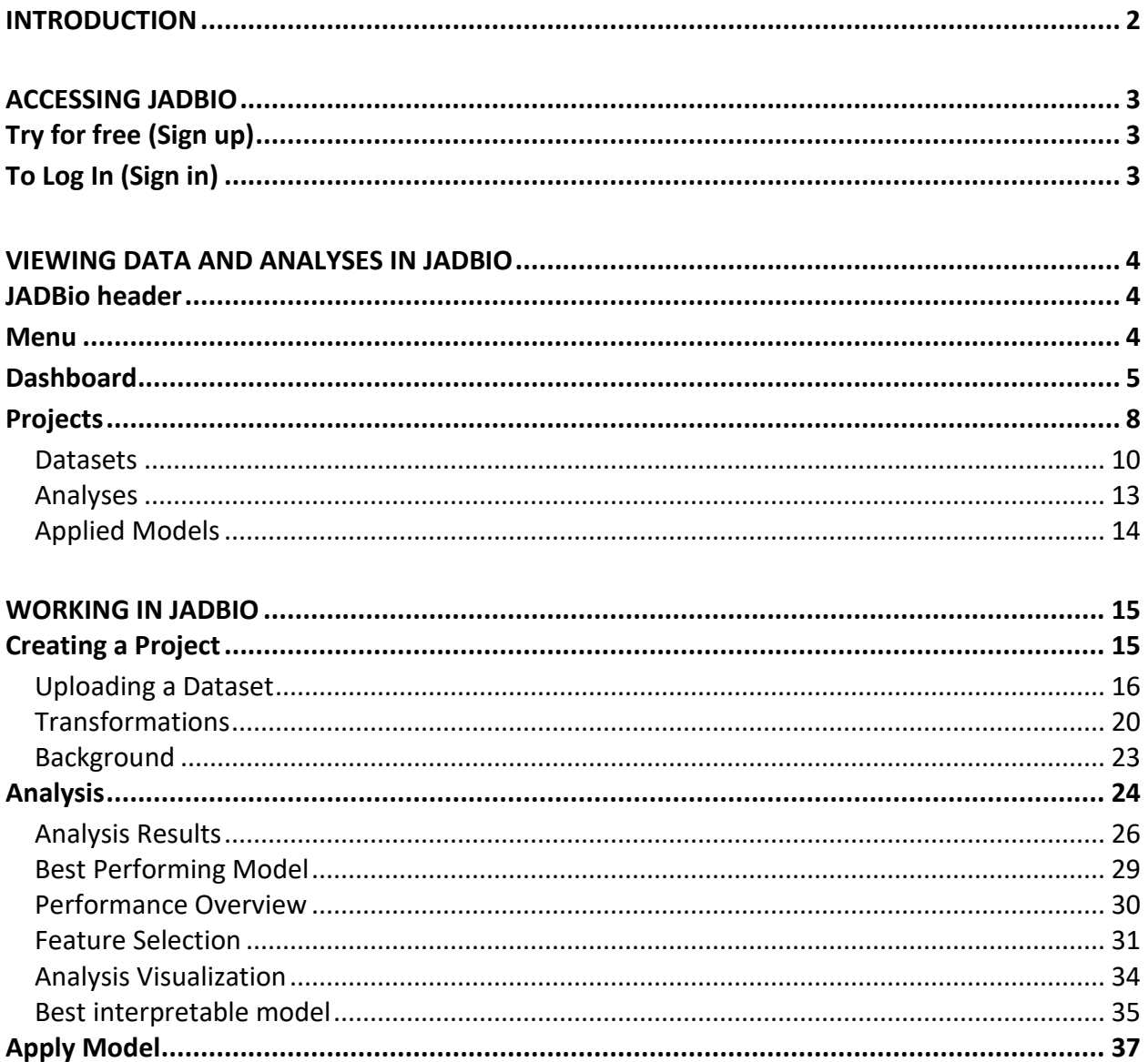

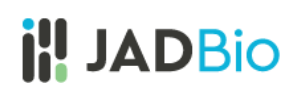

### <span id="page-1-0"></span>Introduction

JADBio is a platform designed specifically to extract value and insight from multi-omics data sets, typically thousands of measurements in a small number of samples. JADBio's uniquely tuned Automated Machine Learning (AutoML) is guided by Artificial Intelligence (AI) to provide accurate and efficient predictive models for Classification, Regression and Survival (Time to Event) analysis.

JADBio is very straightforward to use:

- 1. Upload your data
- 2. Transform your data (optional)
- 3. Analyze your data
- 4. View your results (optional)
- 5. Share your results
- 6. Test your data (optional)

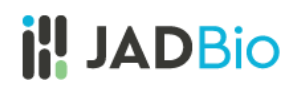

### <span id="page-2-0"></span>Accessing JADBio

- In your browser of choice, navigate to [JADBIO.com.](https://www.jadbio.com/)
- Click on the **LOG IN** button in top right corner if you already have an account or the **TRY FOR FREE** button if you don't.

### <span id="page-2-1"></span>Try for free (Sign up)

- Complete the Register Dialog.
- Click on **SIGN UP**.

After you register, you will receive an e-mail from [no](mailto:no-reply@gnosisda.gr)[reply@gnosisda.gr](mailto:no-reply@gnosisda.gr) with the subject, JADBio Email Verification.

• To verify your email and activate your account, please open the e-mail, and click on the provided link.

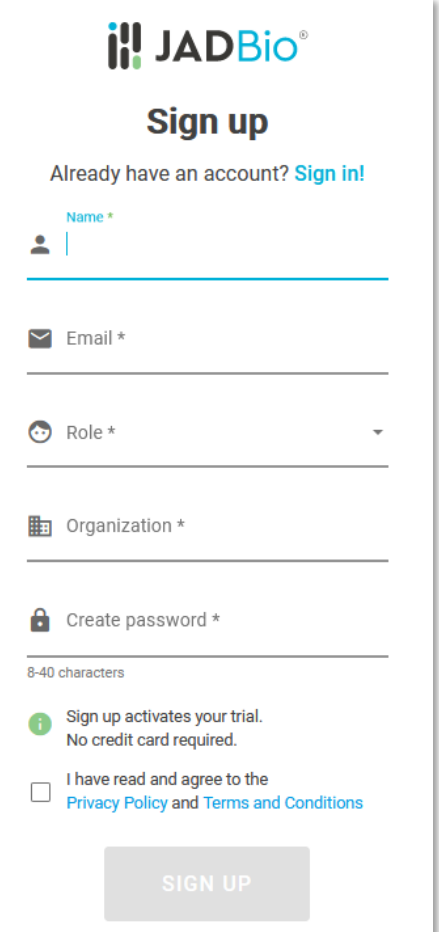

*Figure 1 Registration dialog*

### <span id="page-2-2"></span>To Log In (Sign in)

• Type in your username and password and click on **SIGN IN**.

### <span id="page-3-0"></span>Viewing data and analyses in JADBio

### <span id="page-3-1"></span>JADBio header

### The **JADBio header** contains:

- Notifications under the bell icon on the right.
- Sign on and off function under your username.

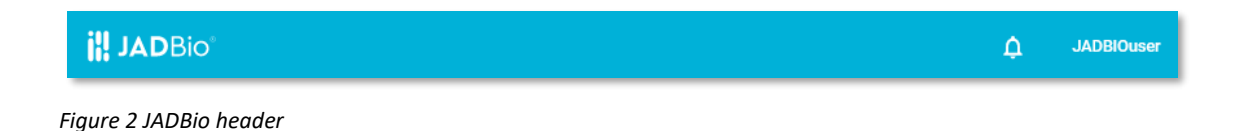

#### <span id="page-3-2"></span>Menu

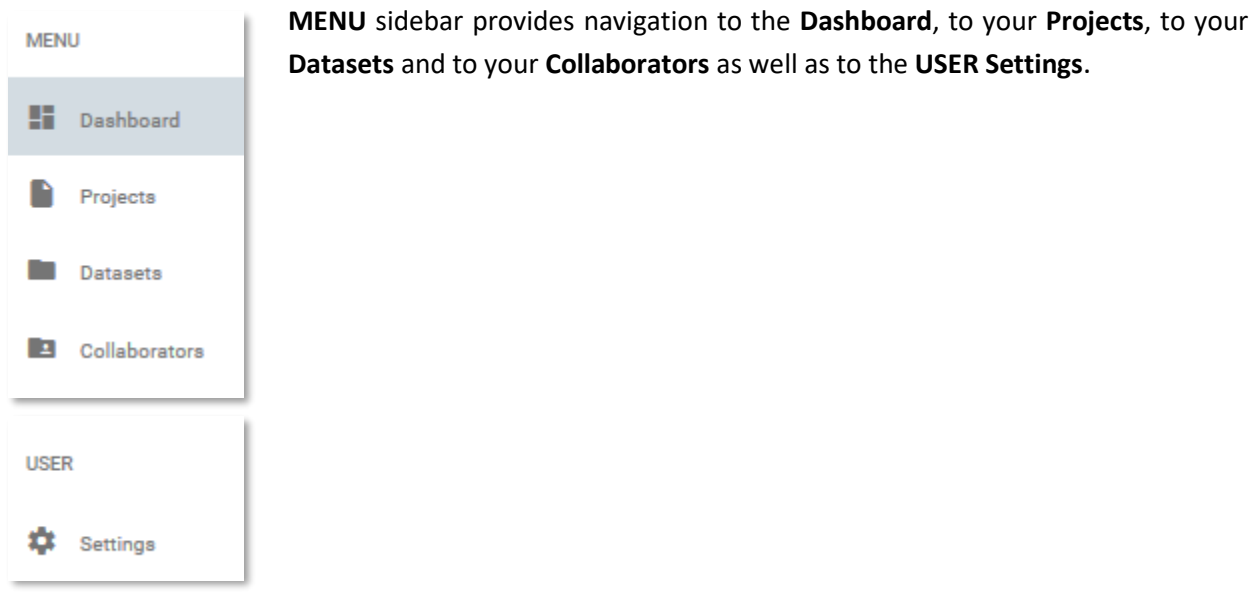

*Figure 3 MENU and USER sidebars*

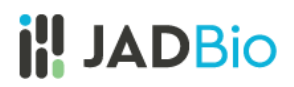

### <span id="page-4-0"></span>Dashboard

The **Dashboard** provides an overview of your Account. This includes:

1. **Projects**: A graphic representation of shared and exclusive projects. To start, you will have one shared project.

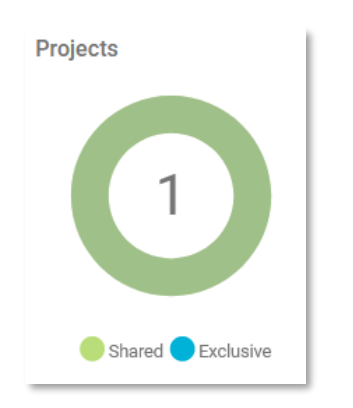

*Figure 4 Projects*

2. **Infrastructure Statistics:** A summary of your current Storage and Compute. Standard subscriptions include 2 or 6 cores.

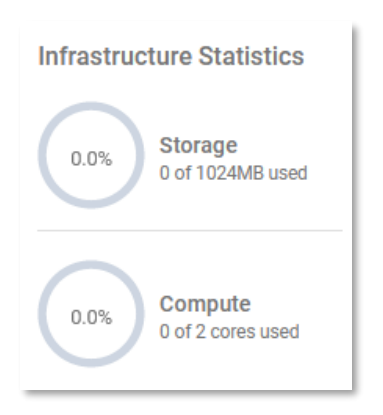

*Figure 5 Infrastructure Statistics – the number of available cores is dependent on your subscription*

3. **Datasets:** The total number of your Datasets.

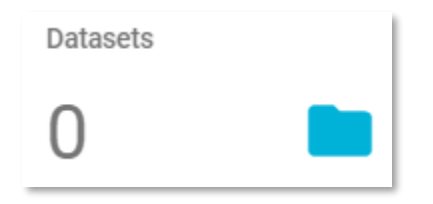

*Figure 6 Datasets*

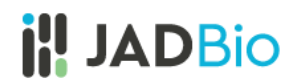

4. **Analyses:** The total number of your Analyses.

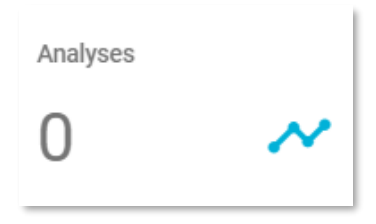

*Figure 7 Analyses*

5. **Recently Shared:** A list of your current Collaborators. When you share a project with another subscriber, they become a collaborator, and your project is defined as shared.

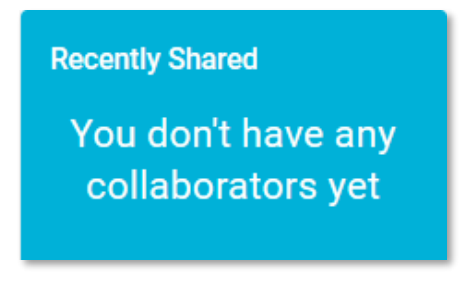

*Figure 8 Recently Shared*

6. **Active Subscription:** Your Subscription Plan and its expiration date.

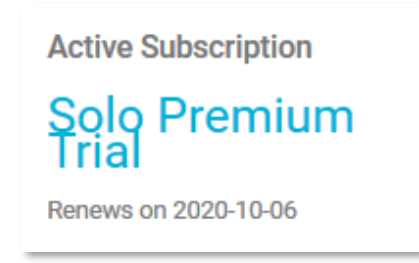

*Figure 9 Subscription Plan*

7. **Collaborators:** The total number of your Collaborators, other subscribers with whom you have shared projects.

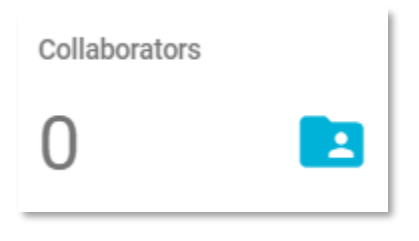

*Figure 10 Collaborators*

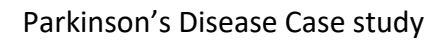

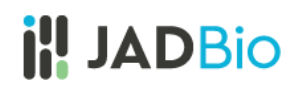

8. **Recent Analyses:** A list of all currently running Analyses.

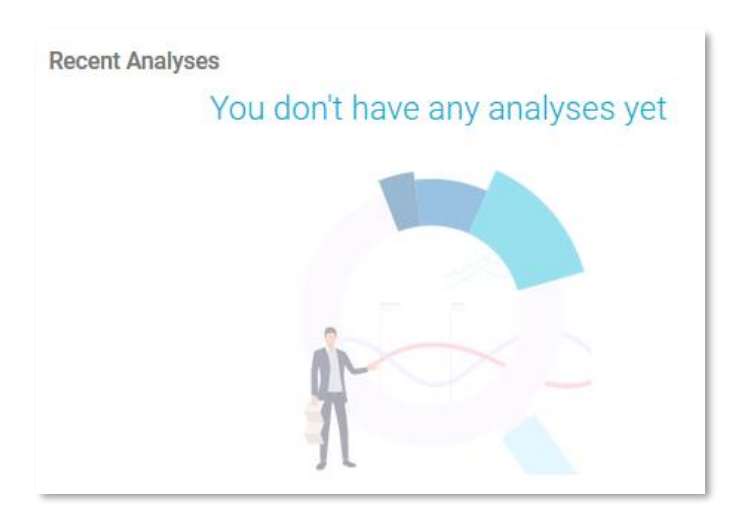

*Figure 11 Recent analyses*

9. **Recent projects**: A list with links to your current Projects.

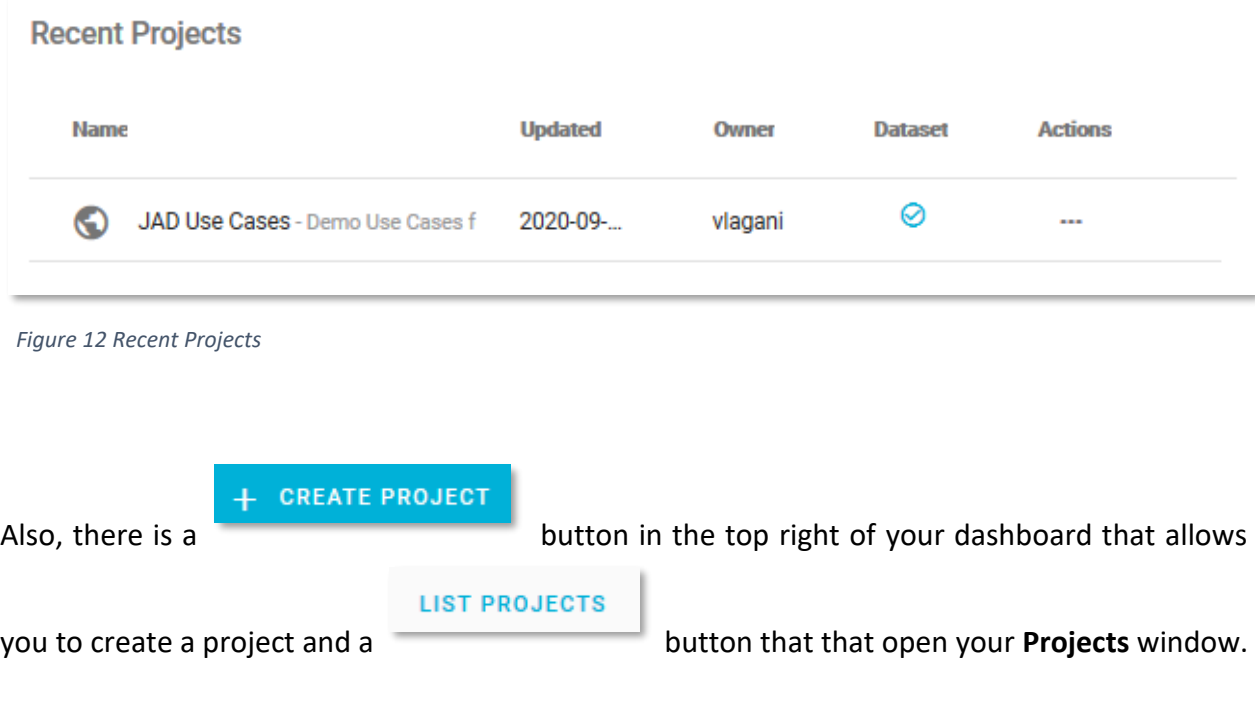

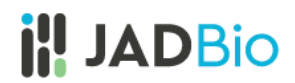

### <span id="page-7-0"></span>Projects

• Click on the **LIST PROJECTS** button.

Note: The **Projects** includes a shared project, **JAD Use Cases**, which includes several datasets in order for you to have some examples to work with in JADBio. You cannot change the data in this public project, but, as you can see later, you will be able to import this data into another project.

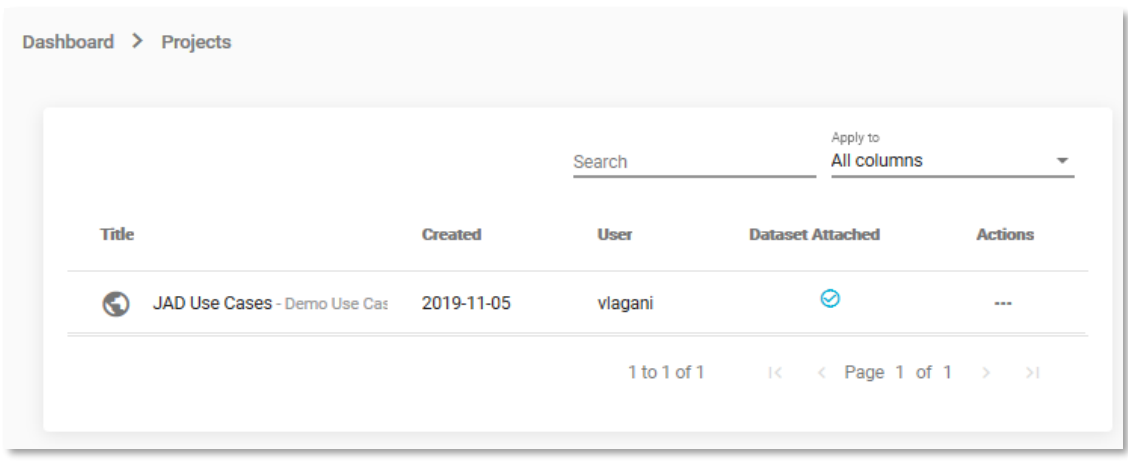

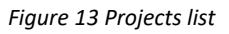

Each project is described by the following characteristics:

- 1. An icon that describes the number of collaborators and sharing status. The **JAD Use Cases**, has global icon, because this data is shared publicly.
- 2. The name of the project, and a short description, both of which can be used as values for a project search in the **Filter** tool at the top of the **Projects** window.
- 3. The date the project was **Created**.
- 4. The initial creator of the Project.
- 5. A flag to indicate the presence of a dataset.
- 6. **Actions** that will allow you to view or remove the project.

• For **JAD Use Cases**, under **Actions**, Click on the **View project** icon.

Within the **JAD Use Cases** Project you will have several layers of information:

1. Below the JADBio header, you will now see that you are in **Dashboard > Projects > JAD Use Cases**.

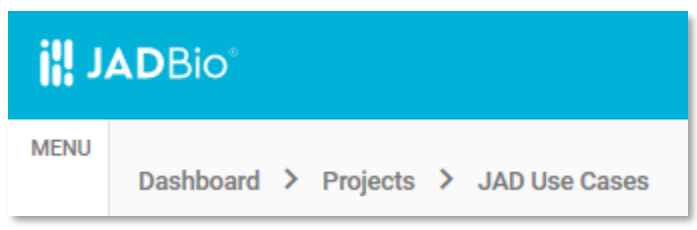

*Figure 14 Breadcrumbs, JAD Use cases*

- 2. In the top left, the **ACTIONS** sidebar, you will have five buttons that will allow you to perform a variety of functions with the Project:
	- **a. Add Data**
	- **b. Transform Data**
	- **c. Analyze Data**
	- **d. Apply Model**
	- **e. Delete Project**
- 3. In the same sidebar, JADBio provides the option to view/add **Collaborators** to your Project.
- 4. In the **PROJECT DETAILS** sidebar, JADBio provides information about your Project: **Name, Owner**, and a short **Description** of your Project, if one was created.
- 5. JADBio provides navigation to three different views of your Project window: **Datasets**, **Analyses**, and **Applied Models**.

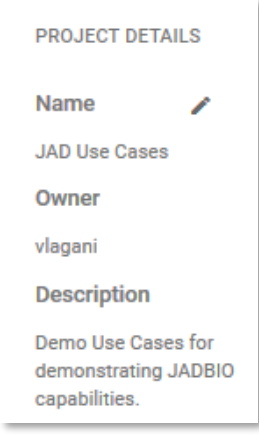

 *Figure 15 Project info*

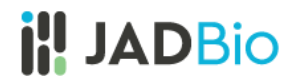

#### <span id="page-9-0"></span>Datasets

• Click on the **Datasets** label, to view the available Datasets in the **JAD Use Cases** project.

**Datasets** includes a description of all of the datasets in a tabular format:

- i. Name
- ii. Created
- iii. Features
- iv. Samples
- v. Size
- vi. Under the **Actions** column, JADBio provides buttons to:
	- ➢ Preview Dataset
	- ➢ Perform Analysis
	- ➢ Detach Dataset

| <b>Datasets</b>               | Analyses       | <b>Applied Models</b> |                |             |                            |
|-------------------------------|----------------|-----------------------|----------------|-------------|----------------------------|
|                               |                |                       |                | Search      | Apply to<br>All columns    |
| <b>Name</b>                   | <b>Created</b> | <b>Features</b>       | <b>Samples</b> | <b>Size</b> | <b>Actions</b>             |
| COVID-19_GSE152075 - RNA      | 2020-08-13     | 35787                 | 484            | 38.11MB     | $\cdots$                   |
| BrCa_paired_methylation - T   | 2020-07-24     | 485580                | 116            | 871.70MB    | $\cdots$                   |
| BrCa_paired_transcriptomic    | 2020-07-01     | 48703                 | 114            | 45.21MB     | $\cdots$                   |
| MultiClassExpressionCance     | 2020-06-04     | 16064                 | 190            | 11.60MB     | $\cdots$                   |
| Psoriasis_SNP_test - The oris | 2020-05-13     | 1082                  | 2250           | 12.20MB     | $\bullet$<br>$\times$<br>ь |
| Psoriasis_SNP_train - The ori | 2020-05-13     | 1082                  | 5103           | 27.65MB     |                            |
| P_falciparum_CNV - This dat   | 2020-04-27     | 11374                 | 183            | 15.46MB     | $\cdots$                   |
| Oyster_transcriptomics - Thi: | 2020-04-26     | 31921                 | 177            | 40.56MB     | $\cdots$                   |
| Multiple_sclerosis_proteomi   | 2020-04-24     | 9304                  | 80             | 5.80MB      | $\cdots$                   |

*Figure 16 JAD Use Cases, Datasets*

- Find the **Parkinson's disease** dataset.
- Click on the three dots, to view the **Actions** menu associated with **Parkinson's disease** dataset.

• Click on the **Preview dataset** <sup>●</sup> icon.

In **Preview dataset**:

- **ACTIONS** sidebar, provides 3 possible actions to perform with the dataset: to **Analyze Data,** to **Transform Data** or to **Detach Dataset**.
- **DATASET DETAILS** sidebar, includes: **Name**, number of **Features**, number of **Samples**, file **Size** and a short **Description** of the dataset, if one was created.
- **Overview** displays the dataset's column and row labels for the first five samples and first five features with their assigned data types. Tools to navigate or Filter, by name or by type, are embedded in the preview.
- **Related Analyses** displays the previous run analyses of the dataset, when the data have been analyzed previously, as in this Project.

| <b>ACTIONS</b>                                                         | <b>Datasets</b>         | Analyses                | <b>Applied Models</b> |                               |                            |                                                                                                    |
|------------------------------------------------------------------------|-------------------------|-------------------------|-----------------------|-------------------------------|----------------------------|----------------------------------------------------------------------------------------------------|
| $\overline{\mathscr{N}}$<br>Analyze Data<br>ų<br><b>Transform Data</b> | ← Parkinson's_disease   |                         |                       |                               |                            |                                                                                                    |
| ಹಿ<br><b>Detach Dataset</b>                                            | Overview                | <b>Related Analyses</b> |                       |                               | Filter by name:<br>AND All | Filter by type:<br>$\circledbullet$<br>Data<br>$\overline{\phantom{a}}$<br>Metrics                                                                                                    |
| <b>DATASET DETAILS</b><br>Name<br>∕                                    | sample names            | age<br><b>Numerical</b> | sex<br>Categorical    | test time<br><b>Numerical</b> | total UPDRS<br>Numerical   | Jitter( <sub>3</sub> )<br>Numerical                                                                                                    |
| Parkinson's_disease                                                    | $\mathbf{1}$            | 72.00                   | $\mathbf 0$           | 5.64                          | 34,40                      | 0.01                                                                                                    |
| <b>Features</b><br>20                                                  | $\overline{2}$          | 72.00                   | $\circ$               | 12.67                         | 34.89                      | 0.00                                                                                                    |
| <b>Samples</b>                                                         | $\overline{\mathbf{3}}$ | 72.00                   | $\mathbf 0$           | 19.68                         | 35.39                      | 0.00                                                                                                    |
| 5875<br><b>Size</b>                                                    | $\overline{4}$          | 72.00                   | $\mathbf 0$           | 25.65                         | 35.81                      | 0.01                                                                                                    |
| 0.8 MB                                                                 | 5                       | 72.00                   | $\mathbf 0$           | 33.64                         | 36.38                      | 0.00                                                                                                    |
| <b>Description</b><br>This dataset is composed of                      |                         |                         |                       |                               |                            | $1 - 5$ of 20   $\lt$ $\lt$<br>$\geq$ $\geq$ $\geq$ $\geq$ $\geq$ $\geq$ $\geq$ $\geq$ $\geq$ $\geq$ $\geq$ $\geq$ $\geq$ $\geq$ $\geq$ $\geq$ $\geq$ $\geq$ $\geq$ $\geq$ $\geq$ $\geq$ $\geq$ $\geq$ $\geq$ $\geq$ $\geq$ $\geq$ $\geq$ $\geq$ $\geq$ $\geq$ $\geq$ $\geq$ $\geq$ $\geq$ $\geq$ |

*Figure 17 Preview dataset, Overview*

• In **Overview** tab, Select the **Metrics** radio button to view graphical and numerical summaries of each feature in the dataset (i.e. histograms).

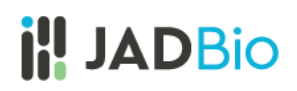

|         |                                                                                                    |                                                                                             | Filter by name:                                                                                                    | Filter by type:<br>AND All                                                                              | Data<br>$\overline{\phantom{a}}$<br>Metrics<br>O                                                                                                |
|---------|----------------------------------------------------------------------------------------------------|---------------------------------------------------------------------------------------------|----------------------------------------------------------------------------------------------------|----------------------------------------------------------------------------------------------------|----------------------------------------------------------------------------------------------------|
| Metrics | age<br>Numerical<br>$400 -$<br>$300 -$<br>$200 -$<br>$100 -$<br>$0 -$<br>3.6e+1 5.2e+1 6.8e+1 8.4e+1 | sex<br>Categorical<br>$4,000 -$<br>$3,000 -$<br>$2,000 -$<br>$1,000 -$<br>$0 +$<br>ò.<br>1. | test_time<br>Numerical<br>$140 -$<br>$120 -$<br>$100 -$<br>80<br>60<br>$40 -$<br>20<br>$0 +$<br>4.3e+0 4.1e+1 8.7e+1 2.1e+2 | total_UPDRS<br>Numerical<br>$200 -$<br>150<br>$100 -$<br>$50 -$<br>$\mathbf{0}$<br>7.0e+0 2.2e+1 3.9e+1 | Jitter(%)<br>Numerical<br>$1,400 -$<br>$1,200 -$<br>$1,000 -$<br>$800 -$<br>$600 -$<br>$400 -$<br>$200 -$<br>$^{\circ}$<br>8.0e-4 3.4e-2 6.8e-2 |
| min     | 36                                                                                                   |                                                                                             | $-4.263$                                                                                                    | $\overline{7}$                                                                                          | 0.001                                                                                                    |
| max     | 85                                                                                                   |                                                                                             | 215.490                                                                                                    | 54.990                                                                                                  | 0.100                                                                                                    |
| nanmean | 64.805                                                                                               |                                                                                             | 92.864                                                                                                    | 29.019                                                                                                  | 0.006                                                                                                    |
| nanstd  | 8.822                                                                                                |                                                                                             | 53.446                                                                                                    | 10.700                                                                                                  | 0.006                                                                                                    |
| median  | 65                                                                                                   |                                                                                             | 91.523                                                                                                    | 27.580                                                                                                  | 0.005                                                                                                    |
| missing | $\bf 0$                                                                                              | 0                                                                                           | $\mathbb O$                                                                                                    | 0                                                                                                    | $\mathbb O$                                                                                                    |
| mode    |                                                                                                    | 0                                                                                           |                                                                                                    |                                                                                                    |                                                                                                    |
|         |                                                                                                    |                                                                                             |                                                                                                    |                                                                                                    | $1 - 5$ of 20 $\leq$ $\leq$<br>$\rightarrow$<br>$\rightarrow$                                                                                   |

*Figure 18 Metrics view*

In the **Metrics** view, for the total\_UPDRS feature, one can see that the nanmean value is 29.019 with minimum 7 and maximum 54.990. Note: nanmean is the mean excluding missing values.

Under **Actions,** JADBio gives you the option to **Perform Analysis** of the dataset. We will perform an analysis with this data later in the tutorial, but in a new Project.

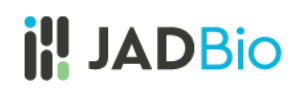

#### <span id="page-12-0"></span>Analyses

• Click on the **Analyses** label, to view the previously run Analyses in the **JAD Use Cases** project.

|                | <b>Datasets</b>           | Analyses         | <b>Applied Models</b>      |                |                     |                |                         |                                                |                           |
|----------------|---------------------------|------------------|----------------------------|----------------|---------------------|----------------|-------------------------|------------------------------------------------|---------------------------|
|                |                           |                  |                            |                | Search              |                | Apply to<br>All columns | Columns to display<br>$\overline{\phantom{a}}$ | Name, Started, Dataset, M |
| <b>Name</b>    |                           | <b>Started</b>   | <b>Dataset</b>             | <b>Metric</b>  | <b>Metric Value</b> | <b>Outcome</b> | <b>Type</b>             | <b>Progress</b>                                | <b>Actions</b>            |
| <b>a</b>       | Alzheimer's_transc        | 2020-09-07 11:34 | Alzheimer's_transcr        | <b>AUC</b>     | 0.98                | diagnosis      | d.                      | <b>FINISHED (100%)</b>                         | $\cdots$                  |
| m              | COVID-19_GSE152           | 2020-09-02 23:53 | COVID-19_GSE1520           | <b>AUC</b>     | 0.96                | covid          | d.                      | <b>FINISHED (100%)</b>                         | $\cdots$                  |
| m              | Tuberculosis_prote        | 2020-07-15 12:39 | Tuberculosis_protec        | <b>AUC</b>     | 0.77                | <b>Status</b>  | d.                      | <b>FINISHED (100%)</b>                         | $\cdots$                  |
| <sub>id</sub>  | Parkinson's diseas        | 2020-07-02 23:16 | Parkinson's disease        | R <sub>2</sub> | 0.84                | total UPDRS    | بجينيو                  | <b>FINISHED (100%)</b>                         | $\cdots$                  |
| <sub>n:1</sub> | Chemosensitivity_I        | 2020-07-02 16:56 | Chemosensitivity_P         | <b>AUC</b>     | 0.78                | target         | ah.                     | <b>FINISHED (100%)</b>                         | $\cdots$                  |
| пd             | Chemosensitivity_         | 2020-07-02 16:46 | Chemosensitivity_P         | <b>AUC</b>     | 0.79                | target         | d.                      | <b>FINISHED (100%)</b>                         |                           |
| Гal            | Parkinson's_diseas        | 2020-07-02 08:37 | Parkinson's disease        | R <sub>2</sub> | 0.84                | total_UPDRS    | يجيبني                  | <b>FINISHED (100%)</b>                         | $\cdots$                  |
| Гal            | <b>MultiClassExpressi</b> | 2020-06-26 17:39 | <b>MultiClassExpressic</b> | <b>AUC</b>     | 0.90                | class          | d.                      | <b>FINISHED (100%)</b>                         | $\cdots$                  |
| lat            | Tuberculosis_prote        | 2020-06-25 18:53 | Tuberculosis_protec        | <b>AUC</b>     | 0.77                | <b>Status</b>  | d.                      | <b>FINISHED (100%)</b>                         | $\cdots$                  |
| пĪ             | Oyster_transcriptor       | 2020-06-25 18:17 | Oyster_transcriptom        | <b>AUC</b>     | 0.92                | Population     | d.                      | <b>FINISHED (100%)</b>                         |                           |
|                |                           |                  |                            |                |                     |                | 1 to 10 of 29           | $\mathbb{R}$<br>Page 1 of 3<br>$\leq$          | $\geq$<br>$\rightarrow$   |

*Figure 19 JAD Use Cases, Analyses*

Within the **Analyses** page, JADBio describes all analyses, including those currently running. Furthermore, the analysis type is described by an icon. Here, we have **Regression**, **Classification,** and **Survival** (**Time to Event)** analyses.

**Analyses** also includes a description in tabular format:

- i. Name
- ii. Started (date)
- iii. Dataset
- iv. Metric
- v. Metric Value
- vi. Outcome
- vii. Type
- viii. Progress
- ix. Actions, includes: View Results, Apply Model and Remove Analysis buttons

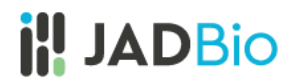

#### <span id="page-13-0"></span>Applied Models

• Click on the **Applied Models** label, to view the results from the reapplication of a model on a novel or test dataset.

#### **Applied Models** description includes:

- i. Dataset
- ii. Analysis used
- iii. Progress
- x. Actions, includes:
	- ➢ View Results
	- ➢ Remove Applied Model

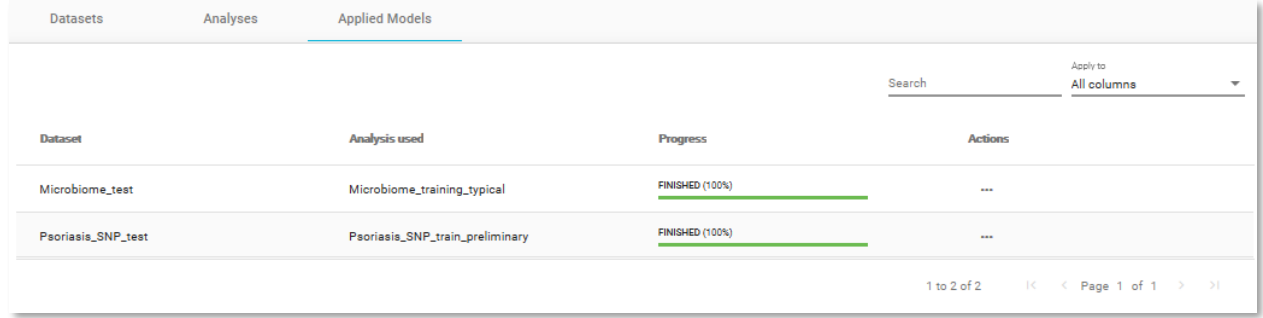

*Figure 20 JAD Use Cases, Applied Models*

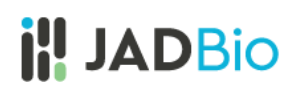

### <span id="page-14-0"></span>Working in JADBio

### <span id="page-14-1"></span>Creating a Project

All of the datasets and analyses within the **JAD Use Cases** project are read-only. In order to start working with data, you must create a new project. For this example, you can create a new project and upload data from the **JAD Use Cases** project.

• On the **MENU** sidebar at the left of the JADBio window, click on **Projects**.

This will bring you to the **Projects** window, which includes the **Create a new Project** function.

- Click on **CREATE** button.
- Within the **Name your Project** dialog, enter the following **Project title** and **Project Description**.

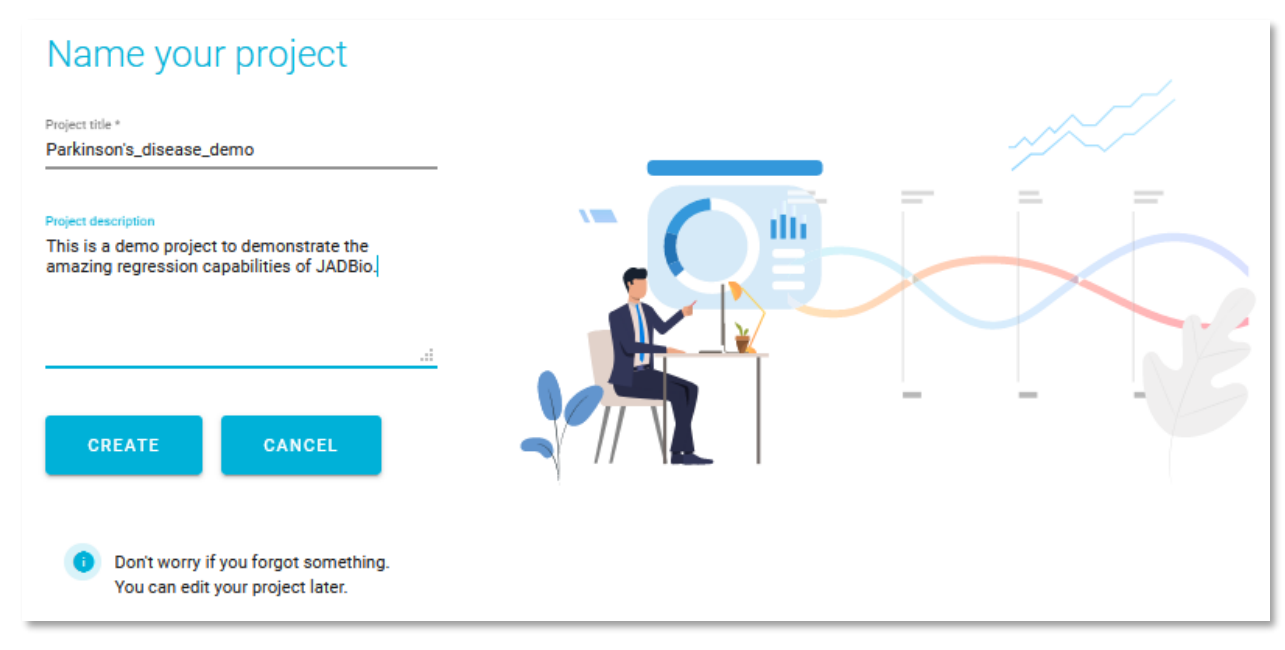

*Figure 21 Create a new project*

• Click on the **CREATE** button.

Your new project will now appear in the **Projects** window.

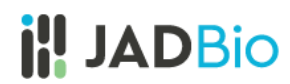

#### <span id="page-15-0"></span>Uploading a Dataset

• Under **ACTIONS**, in the top left corner, click **Add Data** icon to add a dataset to this project.

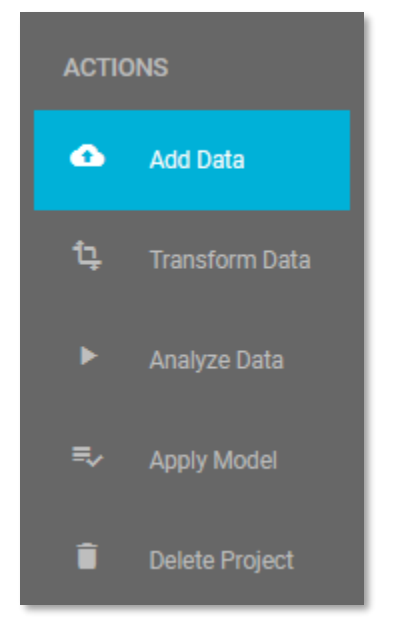

*Figure 22 ACTIONS options in project window, prior to the upload of any datasets.* 

You will have two options. If you were working with an external file, you would select the **Upload a file** option, but for this demonstration, you will use the existing **Parkinson's disease** dataset from the **JAD Use cases** project.

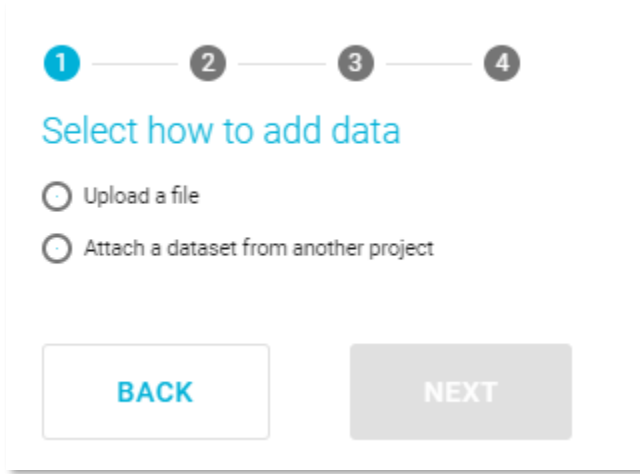

*Figure 23 Add Data, Select how to add data*

• Click on the radio button, **Attach a dataset from another project.**

JADBIO will now present you with a list of datasets in a tabular format.

• Select the **Parkinson's disease** dataset. (Note: You may have to search for it or scroll down to see it.)

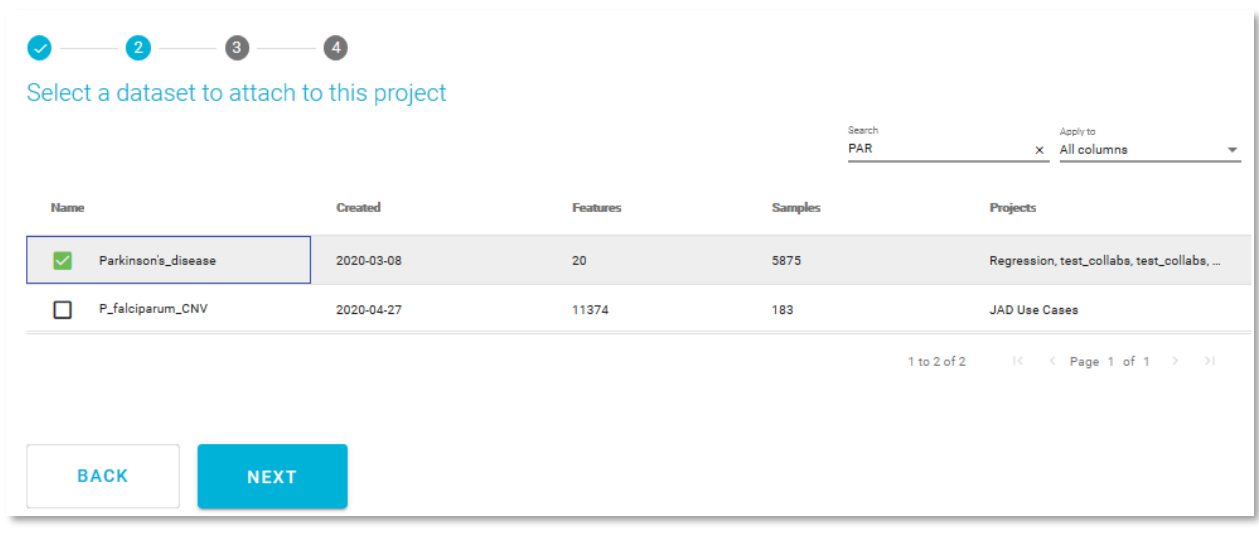

*Figure 24 Select a dataset to attach*

• Click the **NEXT** button.

This opens the **Assign name and a description** window. Here, you are able to change your dataset's name and add a description for your dataset.

• Click the **ATTACH** button, to connect this dataset with your project.

# **il! JADBio**

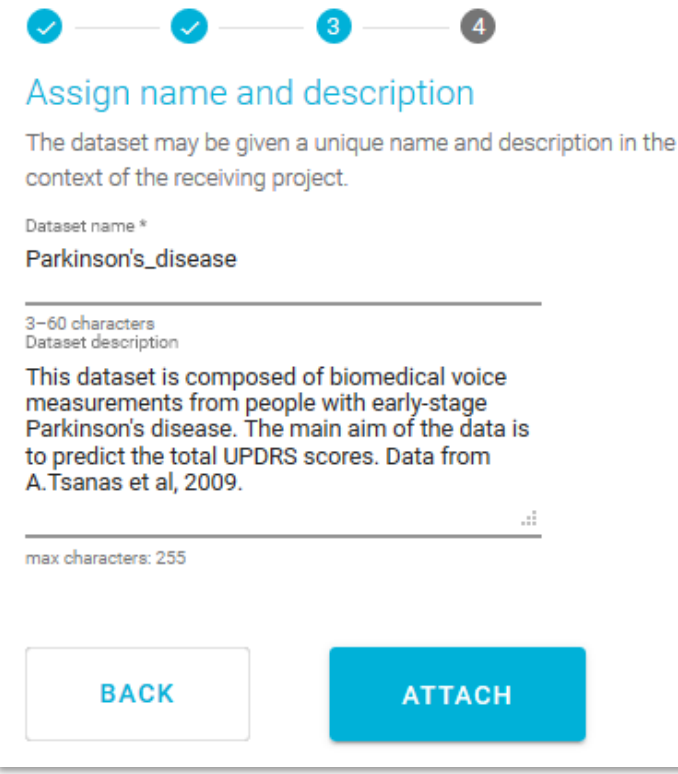

*Figure 25 Assign name and description*

This opens the **Assign feature types** window. JADBio automatically assigns feature types based on the content of each column, but you can change the feature types here or in a transformation step to suit you understanding of your data. Here, you can change the type of features i.e. to assign an event or a time-to-event feature type. Also, as in the **Preview dataset** window, you are able to navigate across the dataset, search and filter the dataset, and view the **Metrics** of each feature in the **Metrics** view.

Note: Feature types are critical to the process of using the JADBio platform. If you are not familiar with feature types, please reach out to technical support for additional information.

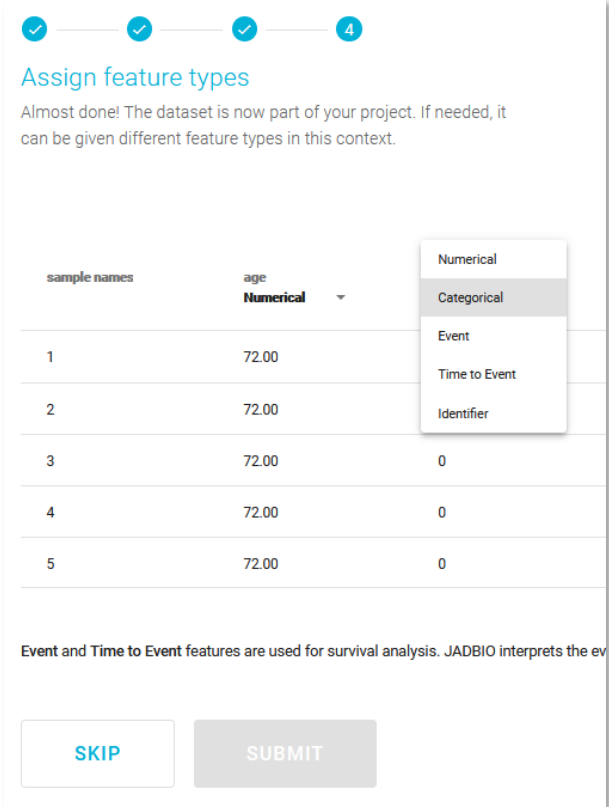

*Figure 26 Assign feature types*

• Click **SKIP** to move the data, without changing any feature type, into your project.

You are now in the **Datasets** window of the **Parkinson's\_disease\_demo** Project. You can see that your new dataset has 20 Features and 5875 Samples. Under the **Actions** header on the three dots, you have three options: **Preview Dataset**, **Perform Analysis** and **Detach Dataset** from project.

| <b>Datasets</b>                       | Analyses       | <b>Applied Models</b> |                |             |                                                     |
|---------------------------------------|----------------|-----------------------|----------------|-------------|-----------------------------------------------------|
|                                       |                |                       |                | Search      | Apply to<br>All columns<br>$\overline{\phantom{a}}$ |
| <b>Name</b>                           | <b>Created</b> | <b>Features</b>       | <b>Samples</b> | <b>Size</b> | <b>Actions</b>                                      |
| Parkinson's_disease - This 2020-03-08 |                | 20                    | 5875           | 0.80MB      | $\bullet$<br>$\rightarrow$ $\times$                 |
|                                       |                |                       |                |             |                                                     |

*Figure 27 Uploaded dataset.* 

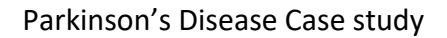

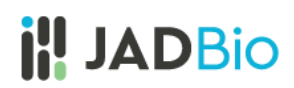

#### <span id="page-19-0"></span>Transformations

JADBio provides numerous transformation tools today and we will continue to augment this functionality to support your needs. For this demonstration, you will split the data into two datasets, one for training and one for testing.

• Click on **Transform Data** in the **ACTIONS** sidebar.

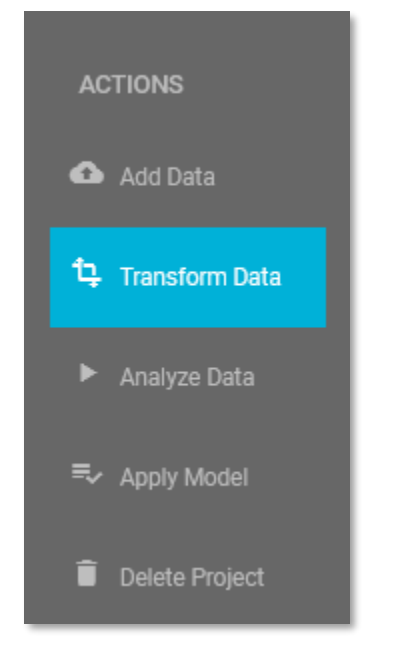

*Figure 28 ACTIONS sidebar, Transform Data*

Transformation takes place in two steps: **1. Select transformation type**. **2. Transformation configuration**, and JADBio currently provides four different transformation types: **Filter, Merge, Split and Change** dataset. You are going to create two datasets, **test** and **training,** from the imported dataset, so you will use the **Split** function.

- Select the **Split** option **Split samples randomly into two datasets.**
- Click **NEXT.**

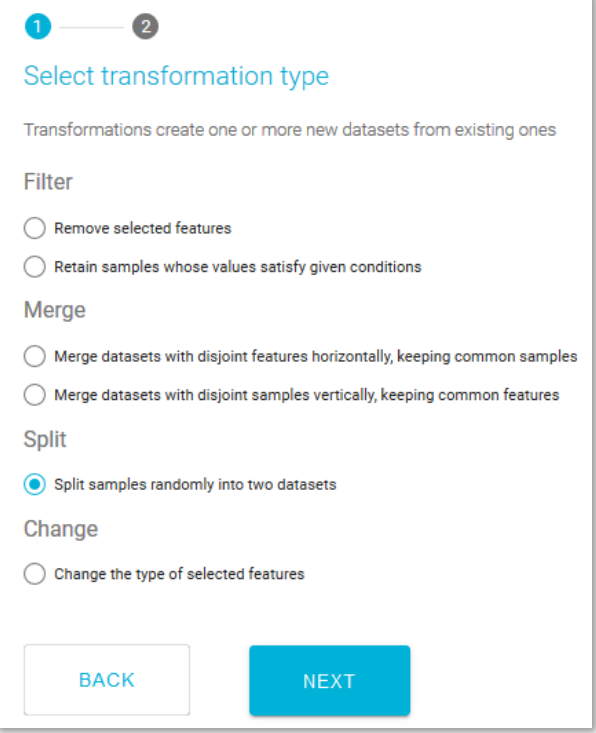

*Figure 29 Transform data*

This opens the wizard, **Configure sample splitting.**

- From the **Select input dataset** pulldown, select the **Parkinson's\_disease** dataset.
- Name the first output dataset **Parkinson's\_training** and name the second, **Parkinson's\_test.**
- Leave the Split percentage at **70%.**

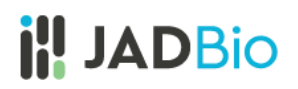

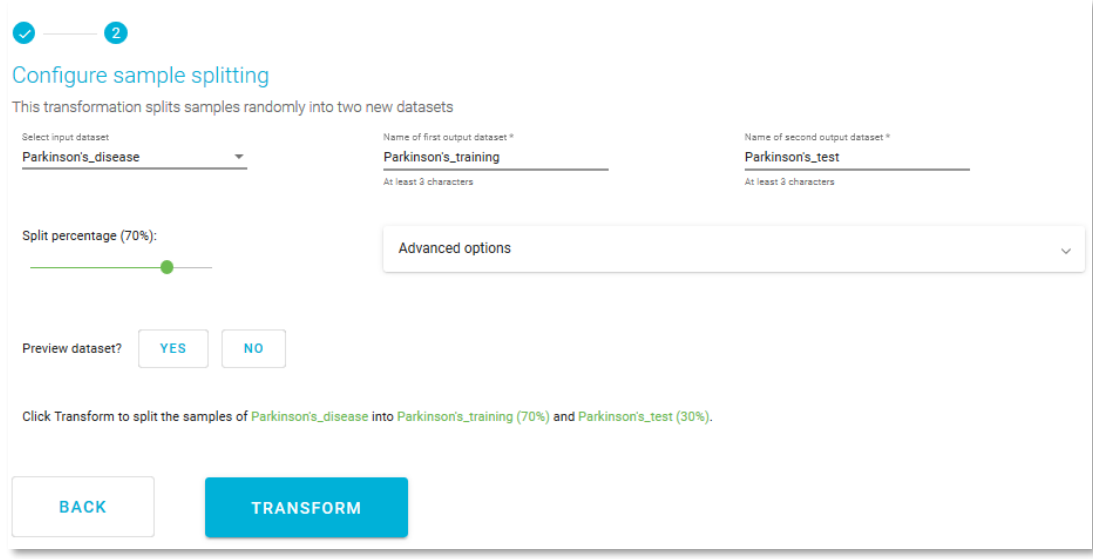

*Figure 30 Transformation configuration*

Note: Advanced options will allow you to select a feature for stratified splitting and/or a feature that defines how samples are grouped. This is not necessary for this demonstration.

• Click on the **TRANSFORM** button.

You will now have three datasets in your **Parkinson's\_disease\_demo** project.

• Note the sample split in the two new datasets.

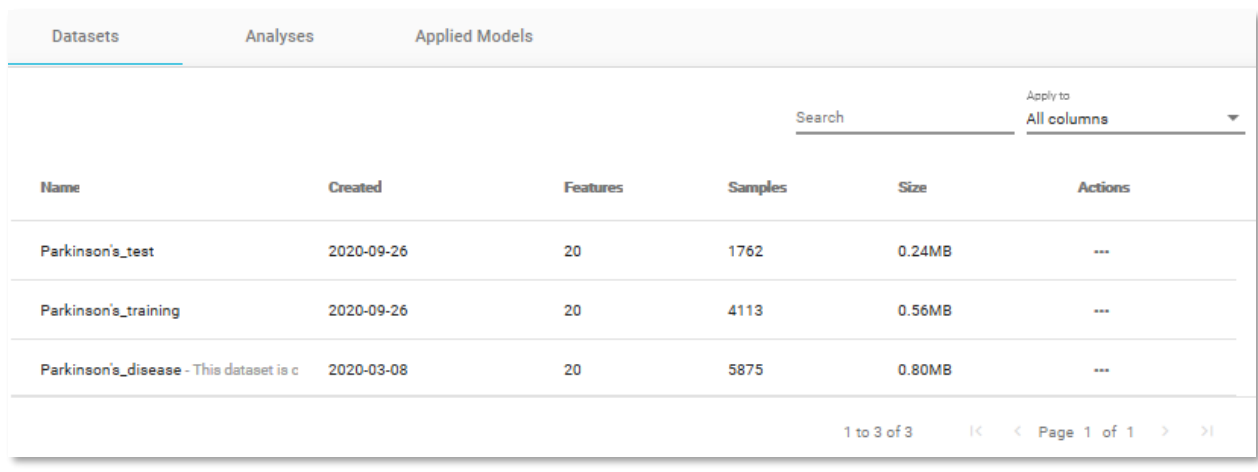

*Figure 31 Project Datasets*

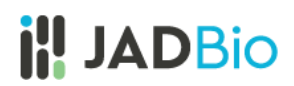

#### <span id="page-22-0"></span>Background

Parkinson's disease (PD) is the second most common neurodegenerative disorder that affects movement. Symptoms start gradually, sometimes starting with a barely noticeable tremor in just one hand. Management of PD typically involves the administration of physical examinations applying various empirical tests, including speech and voice tests. The Unified Parkinson Disease Rating Scale (UPDRS) is a rating tool used to gauge the course of Parkinson's disease in patients. Tracking Parkinson's disease symptom progression based on UPDRS assessment requires the patient's presence in clinic, and time-consuming physical examinations by trained medical staff. Thus, symptom monitoring is costly and logistically inconvenient for patient and clinical staff alike, also hindering recruitment for future large-scale clinical trials.

An accurate remote monitoring (telemonitoring) tool of PD progression that predicts UPDRS scores could be derived from the analysis of simple, noninvasive vocal measurements. In this demonstration, you will create, train and test a model based on 5875 recordings of speech signals and clinical information including age and gender from PD patients (see below original publication). You will see that with JADBio you will produce accurate predictive models regardless of your expertise in advanced machine learning techniques.

Original Publication: Tsanas et al. "Accurate telemonitoring of Parkinson's disease progression by noninvasive speech tests." IEEE Trans Biomed Eng (2010) Apr;57(4):884-93

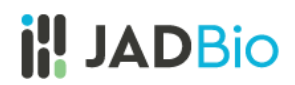

### <span id="page-23-0"></span>Analysis

With both a training dataset and a test dataset, within JADBio you are able to train and test a predictive signature for predicting the UPDRS score based on speech signals collected at the PD patient's home using a telemonitoring system.

• From the table of **Datasets**, in the **Parkinson's\_training** dataset click on **Perform Analysis**.

| <b>Name</b>                     | <b>Created</b> | <b>Features</b> | <b>Samples</b> | <b>Size</b> | <b>Actions</b>                         |
|---------------------------------|----------------|-----------------|----------------|-------------|----------------------------------------|
| Parkinson's_test                | 2020-09-26     | 20              | 1762           | 0.24MB      | ---                                    |
| Parkinson's_training            | 2020-09-26     | 20              | 4113           | 0.56MB      | $\triangleright$ $\times$<br>$\bullet$ |
| Parkinson's disease - This data | 2020-03-08     | 20              | 5875           | 0.80MB      | Perform Analysis                       |

*Figure 32 Parkinson's\_training dataset, Perform Analysis* 

• **Select outcome**: **total\_UPDRS**, by placing a checking the box next to the name of the feature and click **NEXT**.

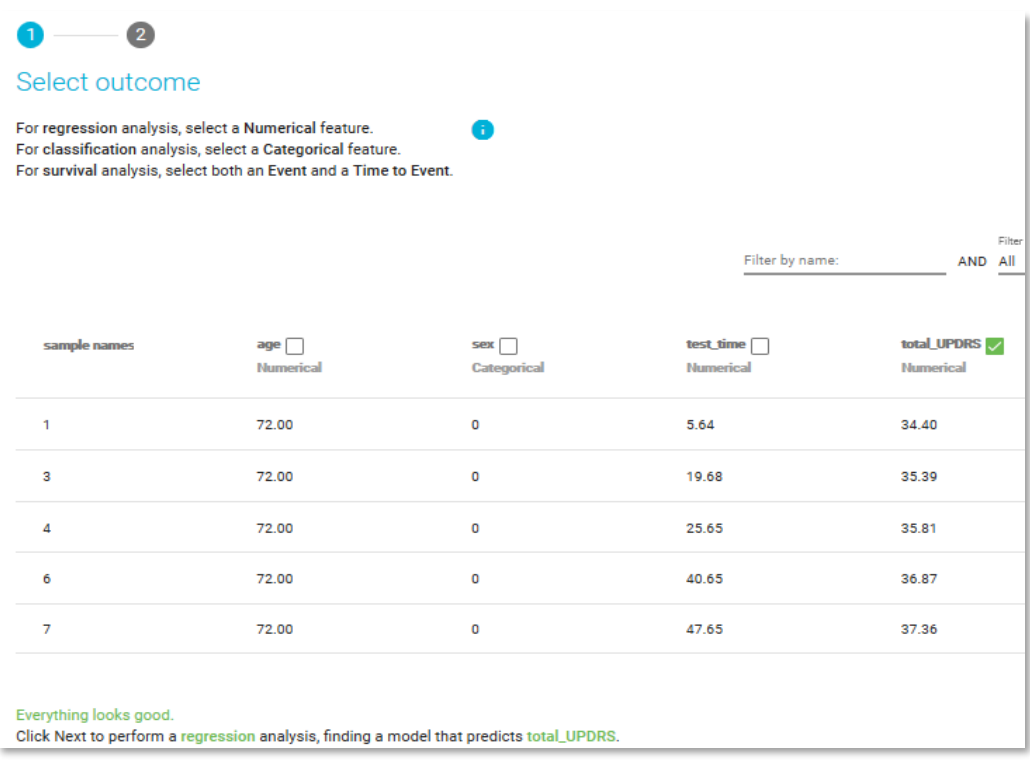

*Figure 33 Select outcome - predicted feature*

Note: Because you have chosen an outcome in which the values are number, a continuous feature, JADBio will create a model based on a regression analysis.

- **Select analysis options:** Set the Predictive analysis options as follows:
	- o Include only relevant features: **√** (This ensures that the models will only include the most relevant features.)
	- o Tuning Effort: **Typical**, for an intermediate assessment.
	- o Number of CPU cores: **2** (In order your analysis to be completed faster.)

JADBIO will automatically create a descriptive name for your analysis based on your selections, which you can change.

• Name the Analysis: *Parkinson's\_training\_typical*

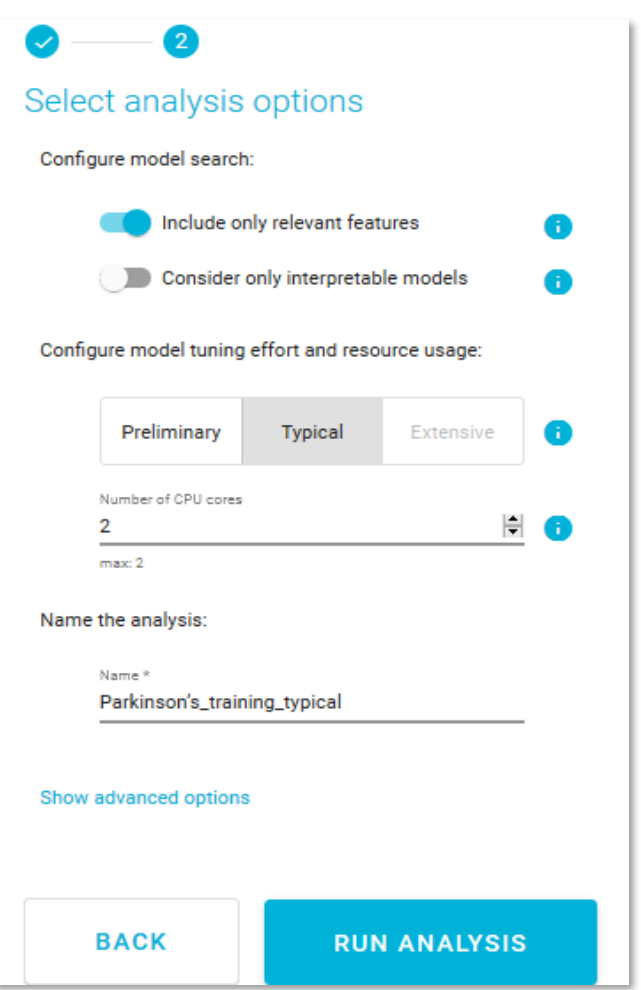

*Figure 34 Select analysis options*

While there are many other options, the default values for the advanced settings are the following:

- ✓ There is no requirement for an **Identifier feature**, to group the samples of the dataset.
- $\checkmark$  The analysis will optimize performance based on the R<sup>2</sup>.
- $\checkmark$  Maximum signature size is 25 features.
- $\checkmark$  Maximum multiple signatures to visualize is 5.
- $\checkmark$  JADBIO will create two plots, Residuals and ICE.
- Click **RUN ANALYSIS** to start the analysis.

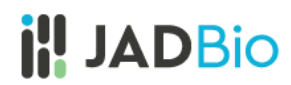

As soon as you begin the analysis, JADBio reports **Progress** in the **Analyses** table.

|          | <b>Datasets</b> | Analyses                                          | <b>Applied Models</b> |               |                     |                |                         |             |                          |                        |                                   |
|----------|-----------------|---------------------------------------------------|-----------------------|---------------|---------------------|----------------|-------------------------|-------------|--------------------------|------------------------|-----------------------------------|
|          |                 |                                                   |                       |               | Search              |                | Apply to<br>All columns |             | $\overline{\phantom{a}}$ | Columns to display     | Name, Started, Dataset, M ▼       |
| Name     |                 | <b>Started</b>                                    | <b>Dataset</b>        | <b>Metric</b> | <b>Metric Value</b> | <b>Outcome</b> |                         | <b>Type</b> |                          | <b>Progress</b>        | <b>Actions</b>                    |
| <b>a</b> |                 | Parkinson's_ti 2020-09-26 18:20 Parkinson's_train |                       | <b>R2</b>     |                     | total_UPDRS    |                         | يتجيبو      |                          | RUNNING (5%)<br>______ |                                   |
|          |                 |                                                   |                       |               |                     |                |                         |             |                          |                        | 1 to 1 of 1 X < Page 1 of 1 > > > |

*Figure 35 Running analysis* 

• Click on the blue progress bar to view learning progress, you can watch each step in the analysis progression.

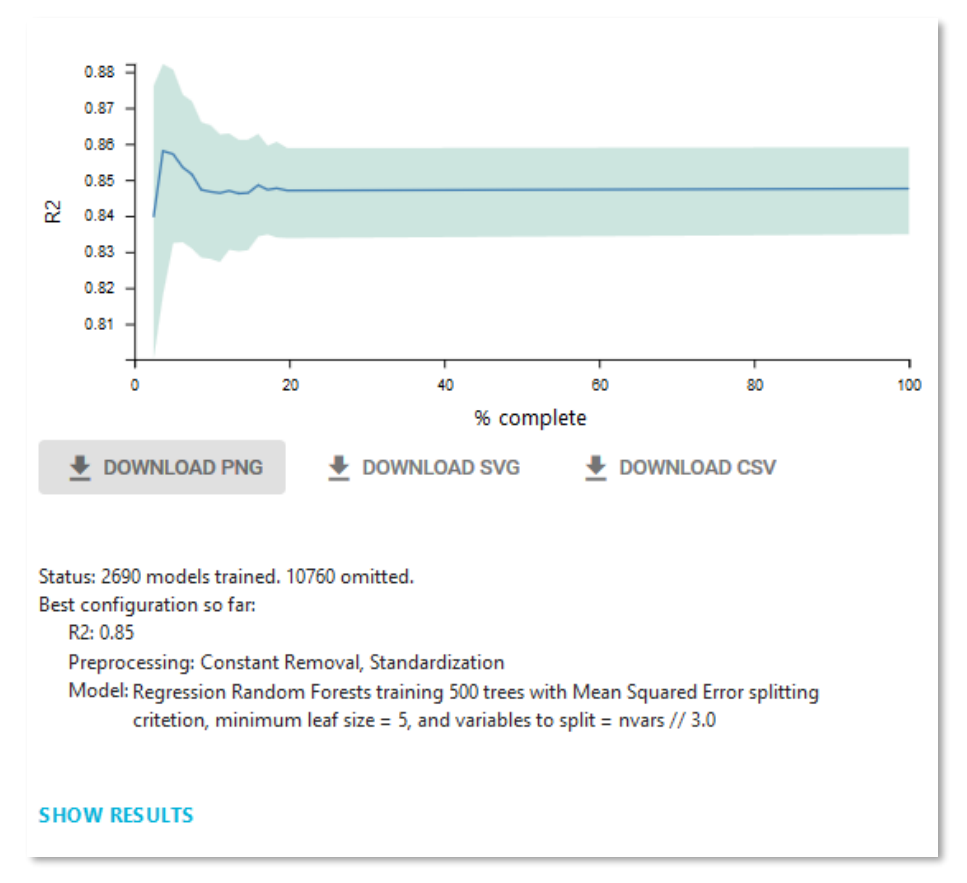

*Figure 36 Learning progress*

<span id="page-25-0"></span>• Αs soon as the analysis is completed, click on **SHOW RESULTS** to view the results of the analysis

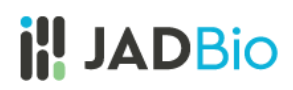

#### Analysis Results

Note: The results you achieve may be different than the results reported here, because we are constantly updating and improving JADBio.

In the **ANALYSIS ACTIONS** sidebar, JADBio provides options to:

- 1. Summarize the analysis (as an **Analysis Report**),
- 2. **Show Model** (if it is an interpretable one)
- 3. **Download Predictions** of the samples
- 4. **Apply Model** to new samples.

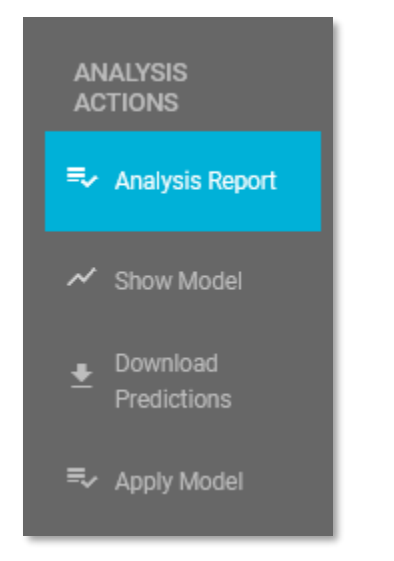

*Figure 37 ANALYSIS ACTIONS sidebar*

• Click on **Analysis Report**.

Here, JADBio provides a summary audit of the analysis including: **Dataset, Outcome to Predict, Analysis Type, etc.** and a description of the selected options as well as the **JADBio version**. Version 1.1.152 was used for this tutorial.

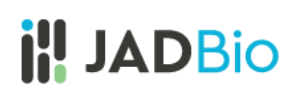

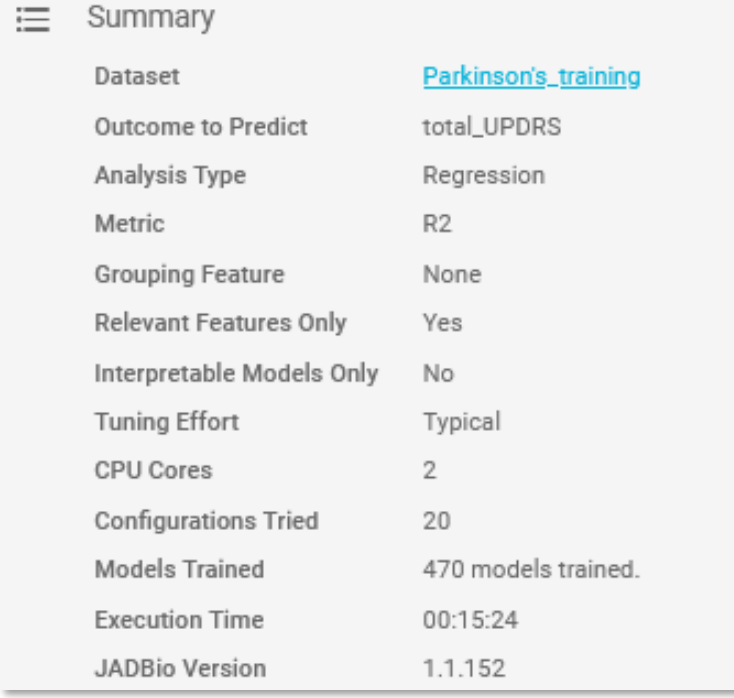

*Figure 38 Analysis info*

JADBio also presents a list of all of the configurations that were tested in order to produce the model and selected features. In this example, 20 configurations were tested which you can

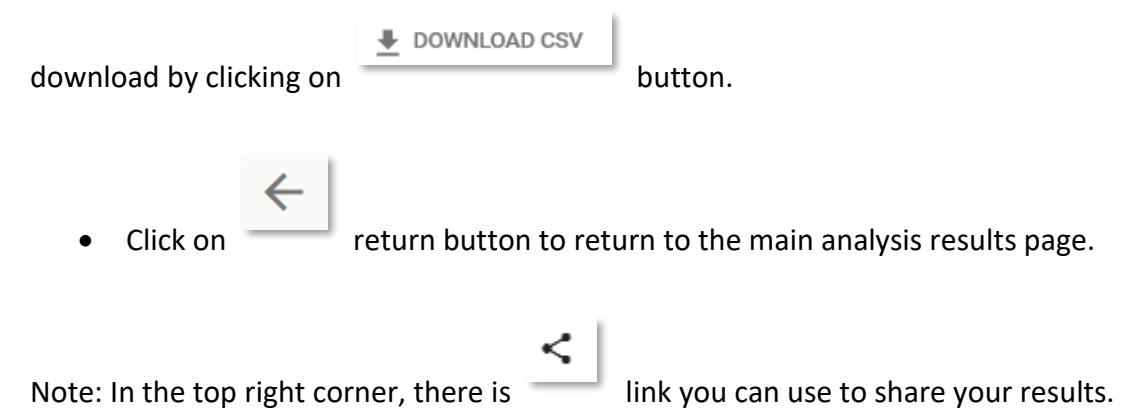

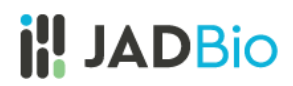

#### <span id="page-28-0"></span>Best Performing Model

The **Analysis** page provides an overview of the analysis process and a description of the **Best Performing Model** and the **Best Interpretable Model**.

The methods include the optimal configurations for: **Preprocessing, Feature selection**, and **Predictive algorithm**.

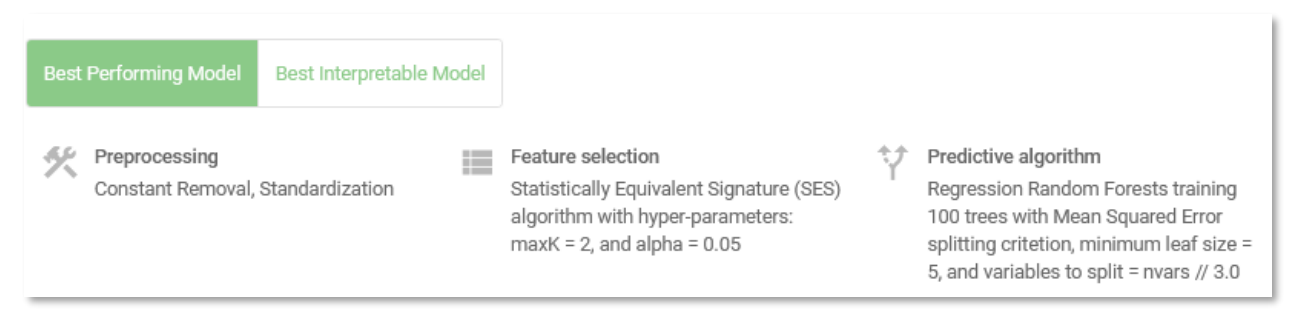

*Figure 39 Best performing model*

Note: When you selected the analysis parameters, you did not force JADBio to only report interpretable models. With this setting, if the Best Performing Model is not interpretable, JADBio will provide two models, **Best Performing Model** and **Best Interpretable Model**. In this case, the best performing model is Regression Random Forests and the best interpretable is Ridge Linear Regression.

• Click on the **Download Predictions**.

The downloaded **analysis\_predictions.txt** table txt table is best viewed in a spread sheet. In it you will see values from each of the analyzed samples and two new columns, based on the cross validation of the best configuration. The new columns are **Prediction** and **Difficulty to Predict**. The **Difficult to Predict** column is rated **TRUE** or **FALSE** based on the likelihood that the predicted outcome is correct. The Prediction column lists the calculated numerical value for a sample given the model and associated features. The Label column is the actual values from the dataset.

|    | А           | B          | C                    | D     |
|----|-------------|------------|----------------------|-------|
| 1  | Sample name | Prediction | Difficult to Predict | Label |
| 2  | 1           | 37,90      | <b>FALSE</b>         | 34,40 |
| 3  | 3           | 35,62      | <b>FALSE</b>         | 35,39 |
| 4  | 4           | 34,31      | FALSE                | 35,81 |
| 5  | 6           | 30,45      | <b>FALSE</b>         | 36,87 |
| 6  | 7           | 36,54      | <b>FALSE</b>         | 37,36 |
| 7  | 9           | 32,55      | <b>FALSE</b>         | 38,35 |
| 8  | 12          | 35,81      | <b>FALSE</b>         | 39,83 |
| 9  | 14          | 33,64      | <b>FALSE</b>         | 41,03 |
| 10 | 15          | 31,93      | <b>FALSE</b>         | 41,66 |
| 11 | 16          | 30,66      | <b>FALSE</b>         | 42,28 |
| 12 | 17          | 27,79      | <b>FALSE</b>         | 42,90 |
| 13 | 18          | 30,62      | <b>FALSE</b>         | 43,52 |
| 14 | 20          | 27,23      | <b>FALSE</b>         | 44,86 |
| 15 | 22          | 27,12      | <b>FALSE</b>         | 46,01 |
| 16 | 23          | 39,13      | <b>FALSE</b>         | 46,64 |
| 17 | 24          | 34,36      | <b>FALSE</b>         | 47,97 |
| 18 | 25          | 34,65      | <b>FALSE</b>         | 34,40 |
| 19 | 26          | 32,04      | <b>FALSE</b>         | 34,89 |
| 20 | 27          | 36,70      | <b>FALSE</b>         | 35,39 |
| 21 | 28          | 36,33      | <b>FALSE</b>         | 35,81 |

*Figure 40 Downloaded predictions viewed in spreadsheet*

#### <span id="page-29-0"></span>Performance Overview

For regression analysis, the performance of the classifier is described by seven different metrics. In this case, the  $R^2$  (R-squared) is 0.843 [0.799, 0.881], indicating that the speech signals carry useful information in order to estimate the UPDRS score. Also, the Mean Absolute Error is 3.003 [2.639, 3.366] and the Mean Squared Error is 17.858 [13.295, 22.822].

• Click on the  $R^2$  metric to display its distribution.

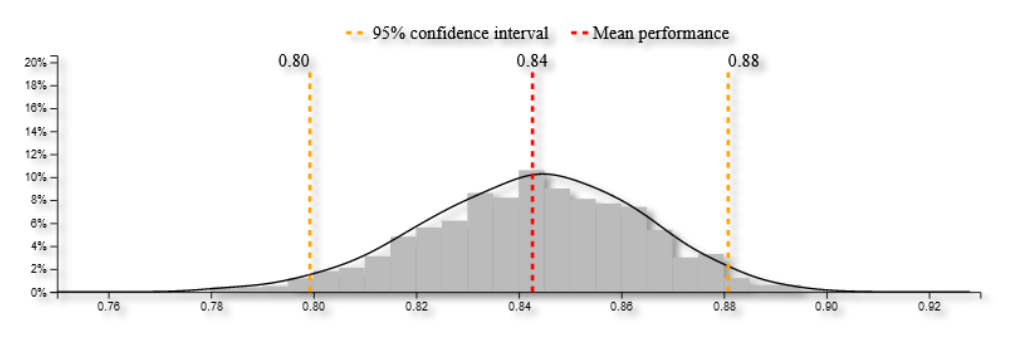

*Figure 41 R <sup>2</sup> metric distribution*

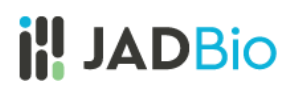

Below, JADBio reports 3 other metrics and their confidence intervals based on your **Best Performing Model**.

• Hover over any "i" adjacent to a metric for an explanation of the score.

Note: As you move your cursor in the JADBio windows, JADBio will provide contextual information or links to relevant locations within the application.

#### <span id="page-30-0"></span>Feature Selection

Feature Selection is a process that identifies a minimal-size subset of features that is maximally predictive of the outcome of interest, the selected target feature.

• Select the **Feature Selection** tab.

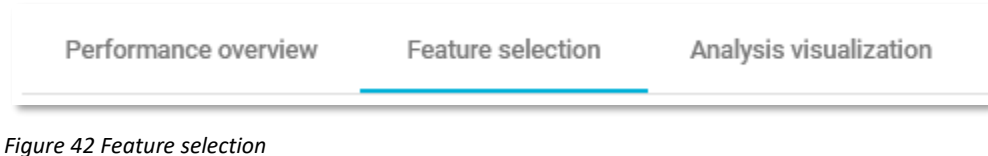

## *Selected Signatures*

A signature is a minimal subset of predictive features that, when considered jointly, are maximally informative for an outcome of interest. As a product of each analysis, JADBio produces all signatures that perform equally well, up to the maximum limit defined in parameters. In this example the column represents one signature with a total of 6 features. For this example, only one signature is produced but for other analyses this list can be large.

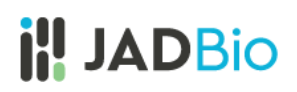

### Parkinson's Disease Case study

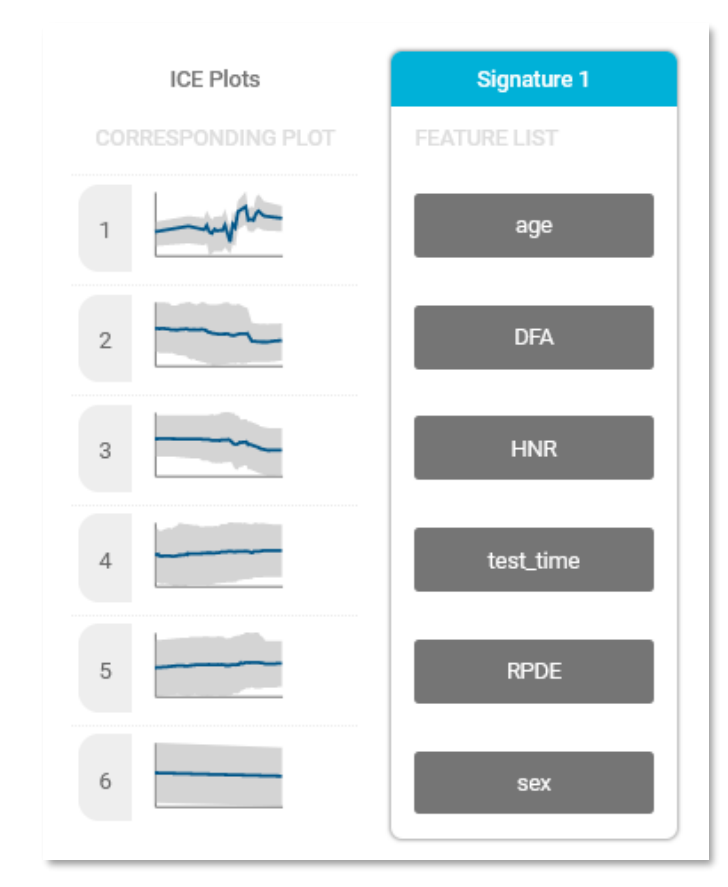

*Figure 43 Selected signature*

The **Individual Conditional Expectation** (ICE) plots further reveal the nature of the contribution of each feature to the model.

• Click on the thumbprint ICE plot adjacent to HNR feature to enlarge the ICE plot.

This opens the ICE plot for the prediction of HNR.

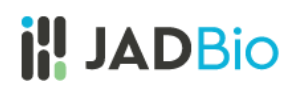

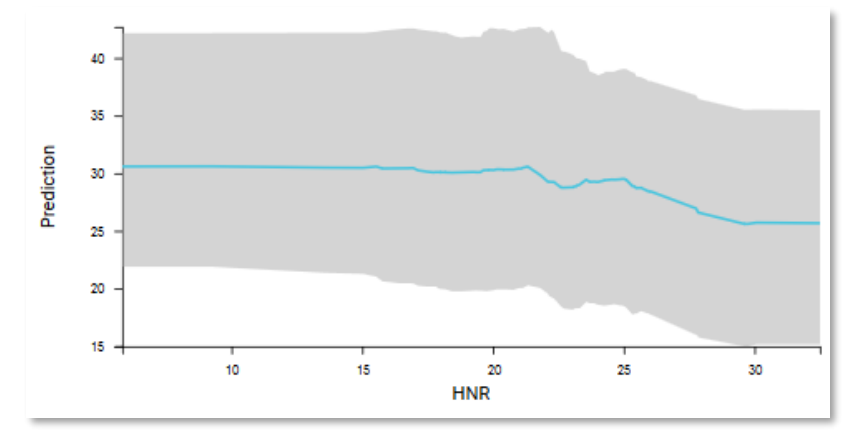

*Figure 44 Individual Contribution Expectation plot for HNR predictor*

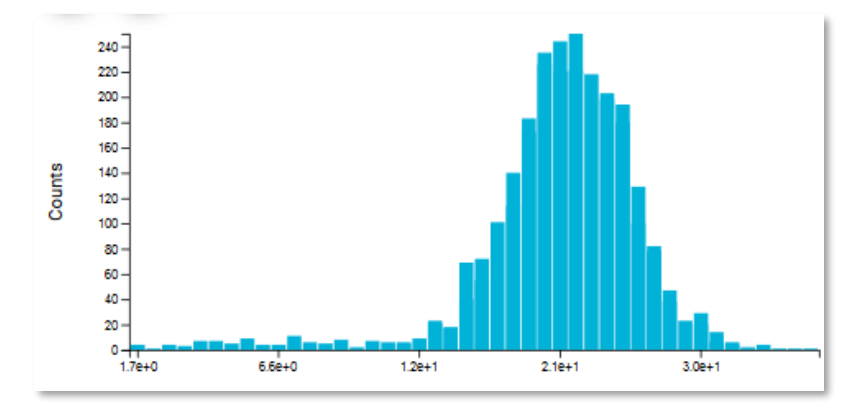

• Scroll down to view the histogram of HNR predictor.

*Figure 45 Histogram of HNR predictor*

#### *Feature Importance plots*

The practical use of **Feature Importance plots** is evident in the case of selecting biomarkers. For instance, the purpose of this analysis is to identify the optimal list of biomarkers that predict UPDRS score. However, in order to satisfy economical or technical constraints on an assay, JADBio also reports the cost to performance that occurs when one chooses to further reduce the total number of predictive biomarkers from those included in the Best Performing Model. In this way, you, can evaluate the trade-off between reducing the number of biomarkers and achieving optimal performance.

Both in the **Progressive Feature Inclusion** and in the **Feature Importance** plots, JADBio displays the six features of the selected signature and their relative performance.

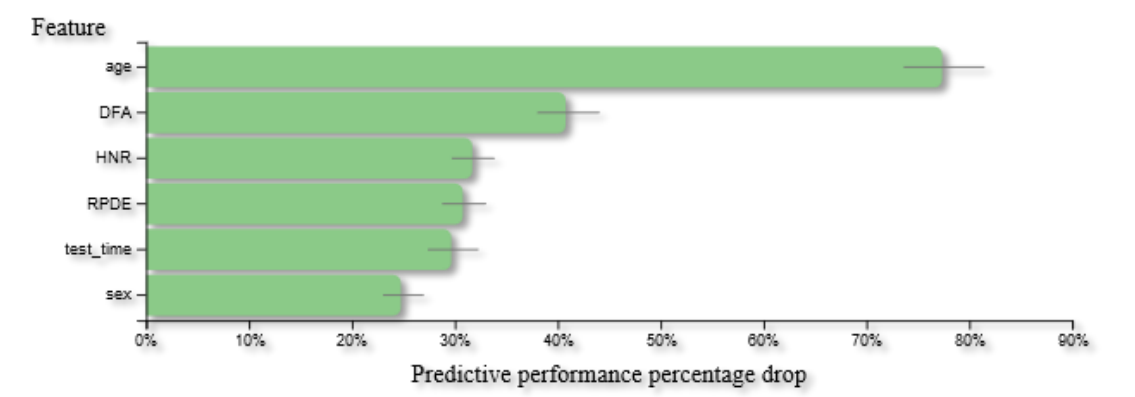

*Figure 46 Feature Importance plot (The image used here is from the downloaded PNG, rather than a screen shot).*

#### <span id="page-33-0"></span>Analysis Visualization

• Select the **Analysis Visualization** tab.

**Residuals plot:** Residuals are the differences between observed values and those predicted by the model. Any pattern in the residuals is evidence of an inadequate model or of irregularities in the data, such as outliers, and suggests how the model may be improved. This plot shows Residuals (Actual – Predicted values) vs the Predicted values. Note that this plot preserves all outliers. For a perfect model, residuals are randomly and symmetrically distributed around zero.

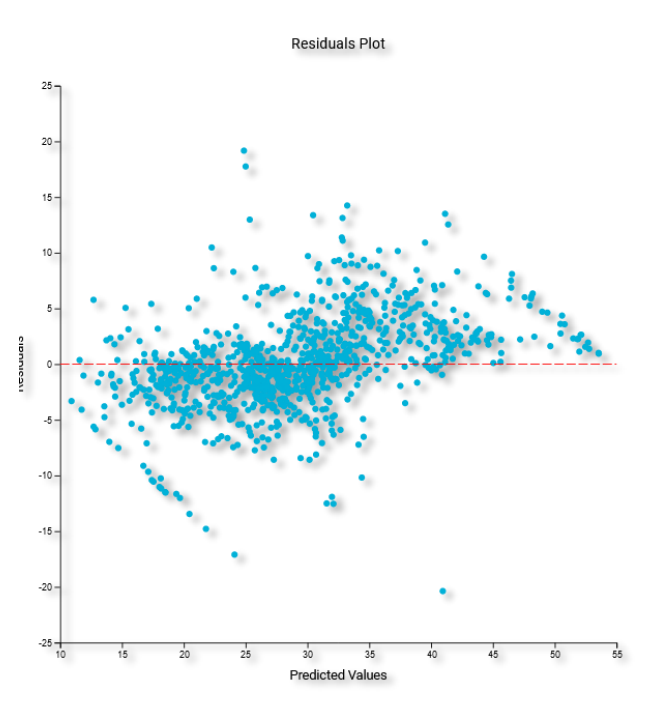

*Figure 47 Residuals plot (The image used here is from the downloaded SVG, rather than a screen shot).*

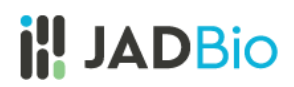

#### <span id="page-34-0"></span>Best interpretable model

Now, Let's have a quick look at the **Best Interpretable Model**.

• Click on the **Best Interpretable Model** button.

Now, the predictive algorithm changed to an interpretable one (Ridge Linear Regression algorithm).

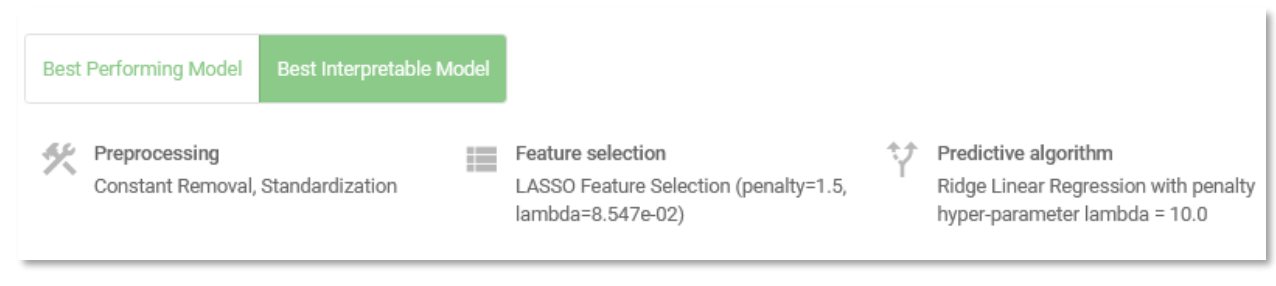

*Figure 48 Best Interpretable Model*

• Click on **Show Model** on the **ANALYSIS ACTIONS** sidebar.

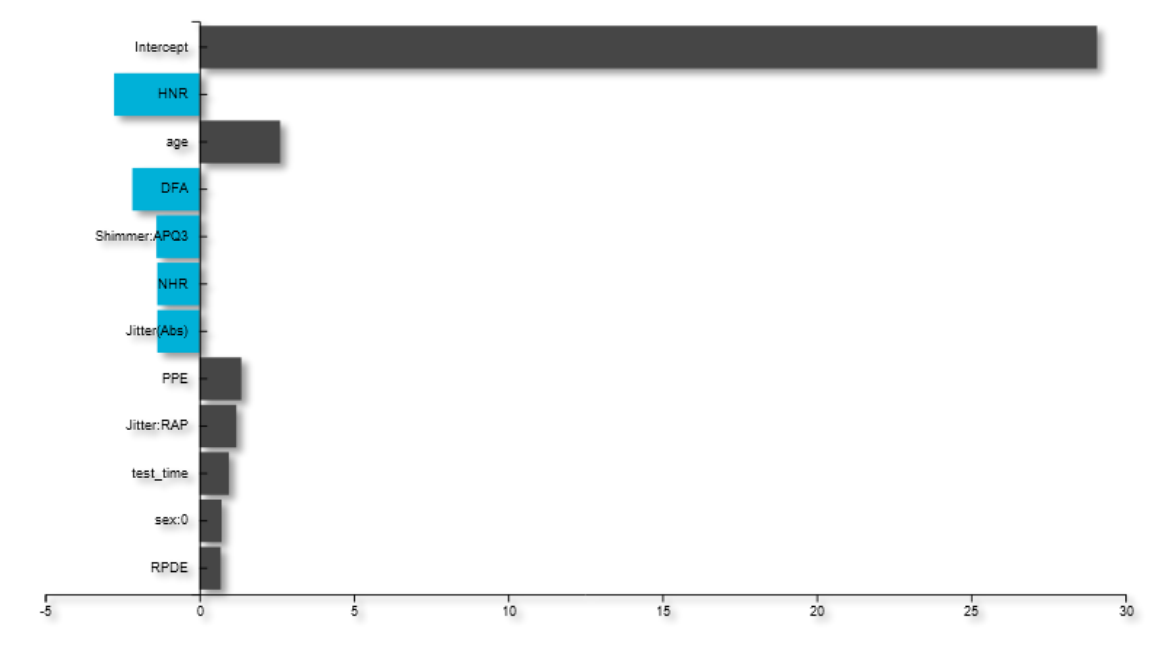

*Figure 49 Show model*

JADBio displays 11, out of the total 20 features, and the intercept that provide the most accurate prediction of the UPDRS score.

• Hover over the features bar to visualize the values for the optimized Ridge Linear Regression model, which can be described as:

The numbers provided describe the relative strength of the predictors based on the logistic model. The larger the absolute value of the feature's value in the model, the greater the impact that feature is in the analysis of any one individual's outcome. In this Parkinson's example, HNR and age are the stronger level of evidence for the prediction of the UPDRS score.

Note: It is possible to download both the image and the numbers supporting the image from the

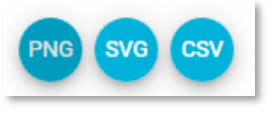

buttons.

**Performance Overview, Feature selection** and **Analysis visualization** tabs contain the same type of information as that presented in the **Best Performing Model** analysis.

If you compare the **Visualizations** from the **Best Performing Model** to that of the **Best Interpretable Model**, you can easily see that the relationship between the predicted values and the actual values is much tighter in the **Best Performing Model.**

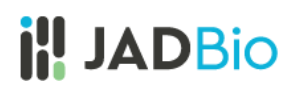

### <span id="page-36-0"></span>Apply Model

All of the above analysis was performed on the training dataset. Now that the analysis of the trained model is complete, you can run the test dataset.

- Scroll to the top of the page, and click on the **Parkinson's\_ disease\_demo** project label.
- In the **ACTIONS** sidebar, click on **Apply Model.**

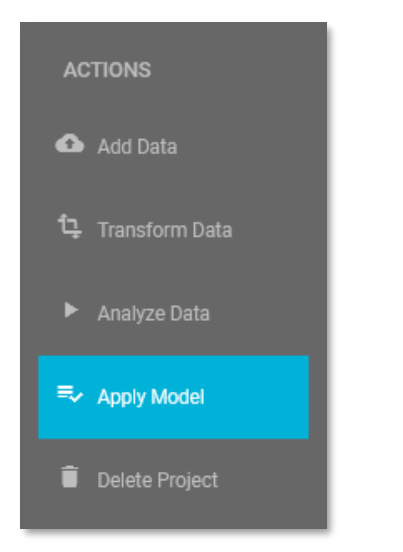

*Figure 50 ANALYSIS ACTIONS, Apply Model*

There are four steps to the validation process:

#### **1. Select Analysis:**

- Check the only analysis option available in the Project, **Parkinson's\_training\_typical,** which you just created and reviewed.
- Click **NEXT.**

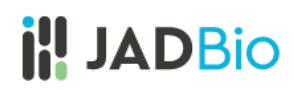

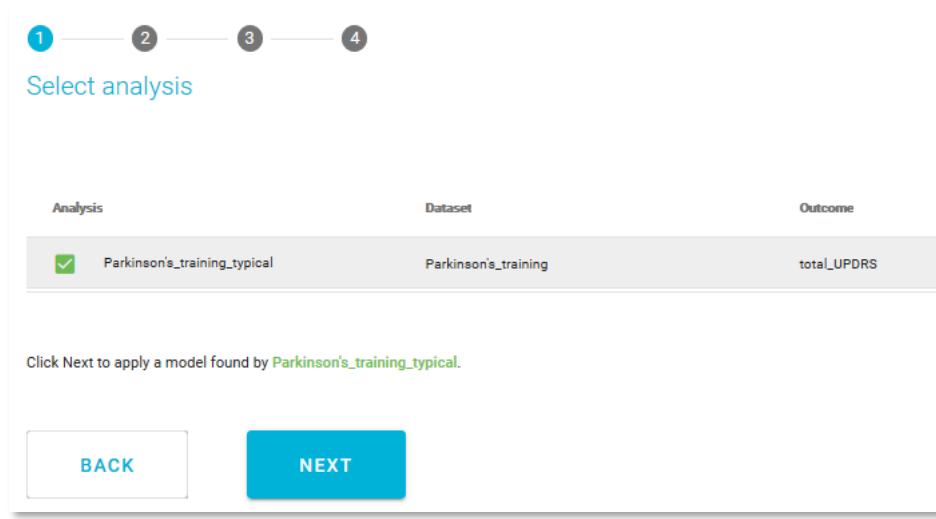

*Figure 51 Select analysis*

- **2. Select model and signature:** 
	- **Select model**: Select the best performing model
	- **Select signature**: Place a check in the available signature.
	- Click **NEXT.**

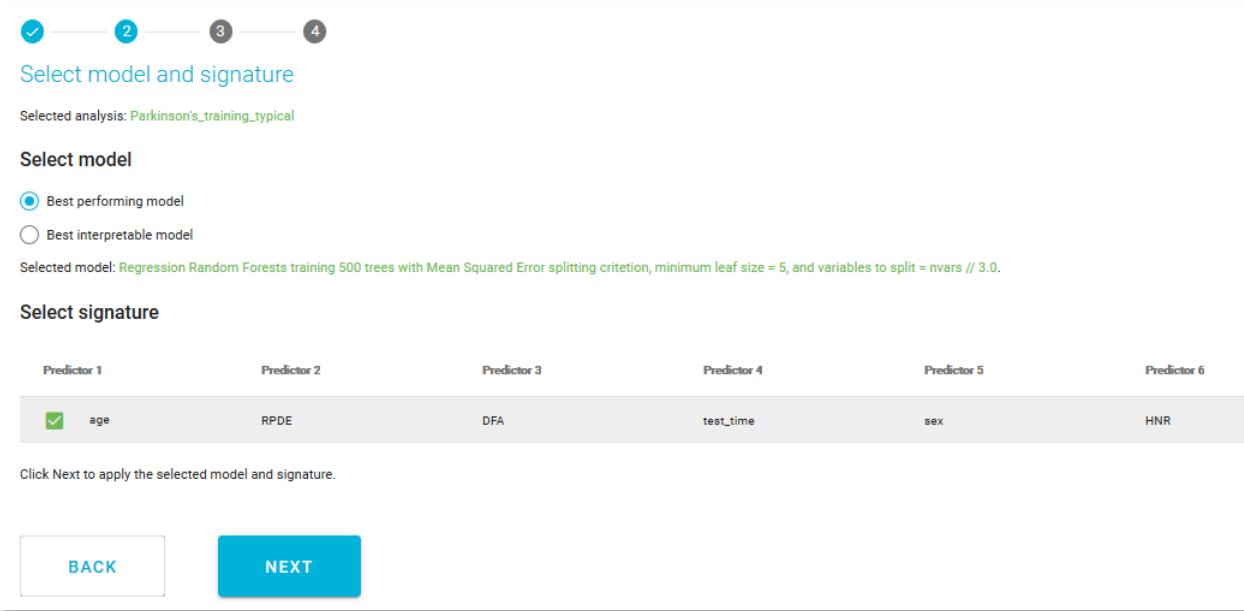

*Figure 52 Model and signature selection*

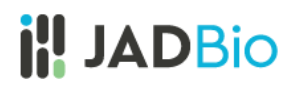

- 3. **Select how to apply the model:** Select the option**, Validate model against labeled samples.**
	- Click **NEXT**.

Note: This selection allows JADBio to use the Test data set you created when you split the original dataset into Training and Test datasets. If you choose to **Predict outcomes for Unlabeled samples,** JADBio will give you the option to upload another dataset. The only requirement you will have for this dataset is that it includes the Predictors in the selected signature with the same names as in the training data. If you select to **Predict outcomes for manually entered predictor values**, JADBio will provide a dialog for manually entering values for each of the Predictors in the Signature to generate a prediction. If you choose to **Download model to make predictions offline** will give you the options to download a standalone version of the chosen model that can be applied on new data on a local machine.

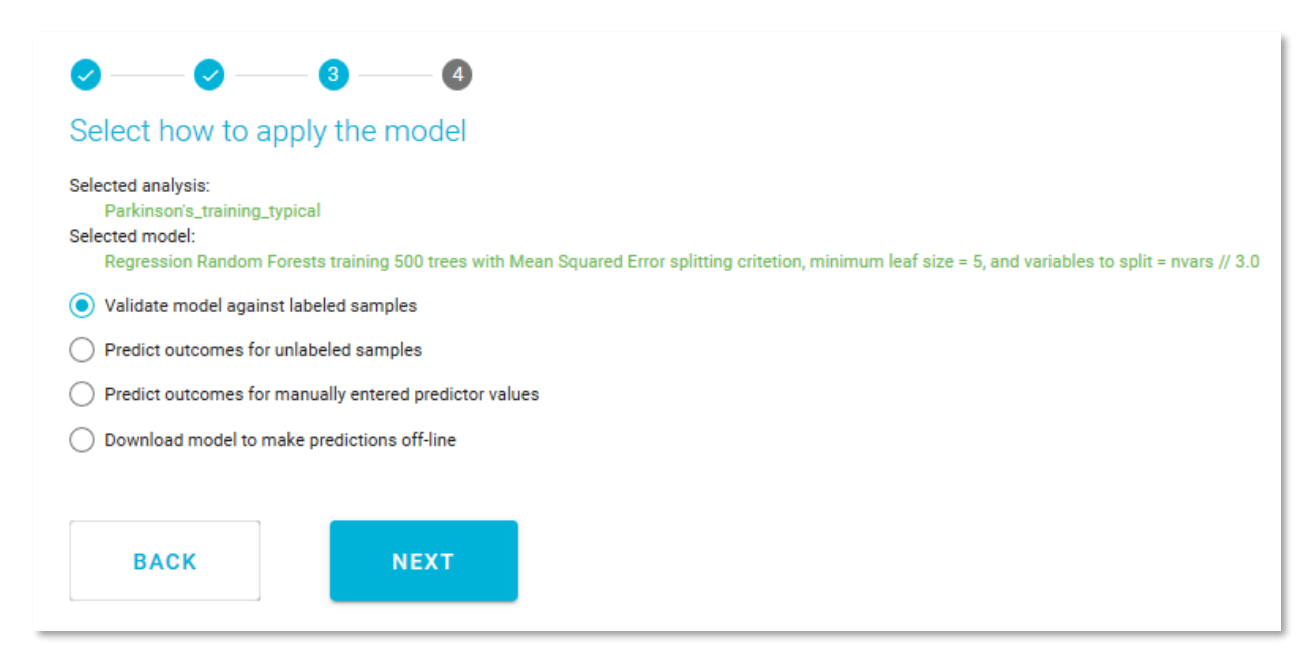

*Figure 53 Select how to apply the model*

#### **4. Select labeled dataset**

- Select the Dataset, **Parkinson's\_test**.
- Click **APPLY MODEL**.

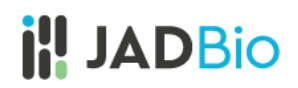

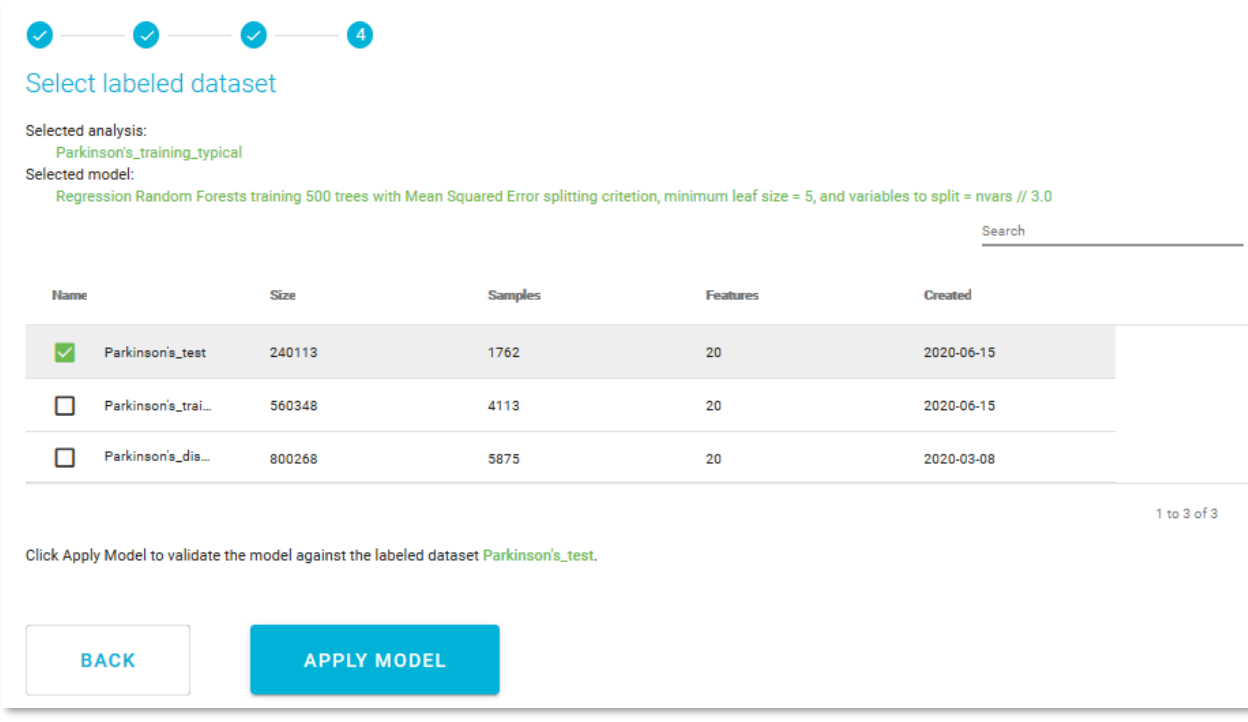

*Figure 54 Apply model*

JADBio will automatically bring you to the **Applied Models** window, where you can view the results of your applied model on the test data set.

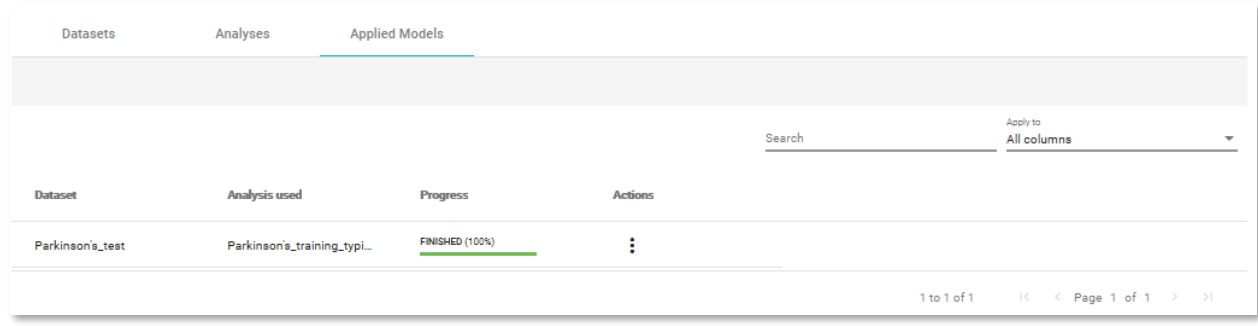

*Figure 55 Applied Models*

• Click on the **Actions** function, **View results** to open the results window.

Much of the results window is like the original training dataset window, but with some exceptions. In **VALIDATION ACTIONS** sidebar, there are buttons to **Download Predictions** of the samples and **Apply Model** to new samples.

In the main **Applied Model** window, JADBio displays the six predictors from the signature.

Now, the metrics include the results from the validation and the train dataset.

• Click on the **Analysis Visualization** tab.

Here, the **Residuals' plot** displays the segregation of the test data based on the model from the training data.

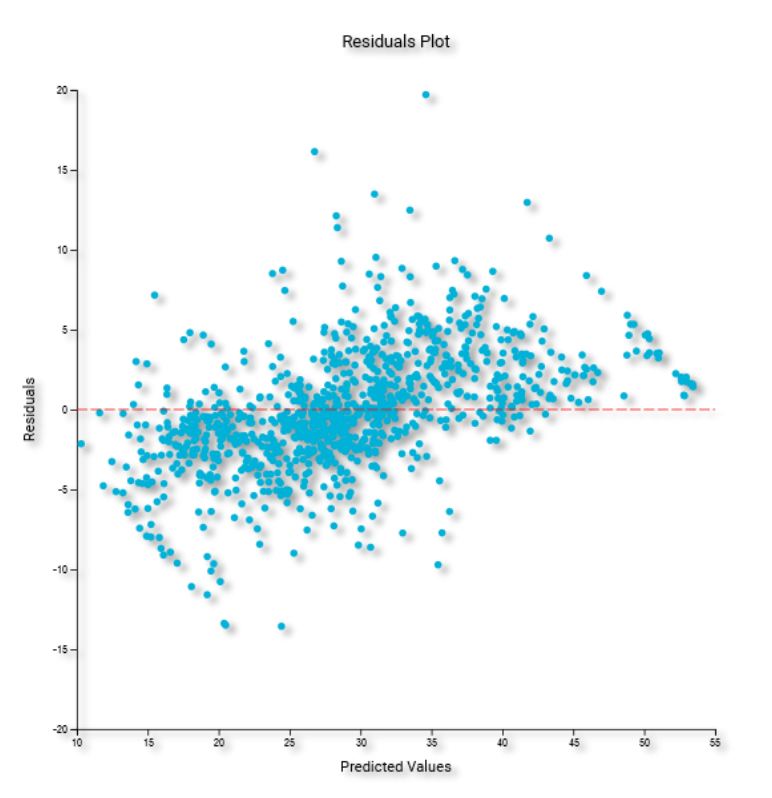

*Figure 56 Residuals plot for applied model (The image used here is from the downloaded PNG, rather than a screen shot.)*

*Note of appreciation to JADBio users: We constantly make changes in the software and do our best to update these materials, but you may notice some differences. We welcome your feedback on how to make this more useful for you and requests for future tutorials.*